# **System of Award Management (SAM) – Schritt für Schritt Anweisung zur Registrierung**

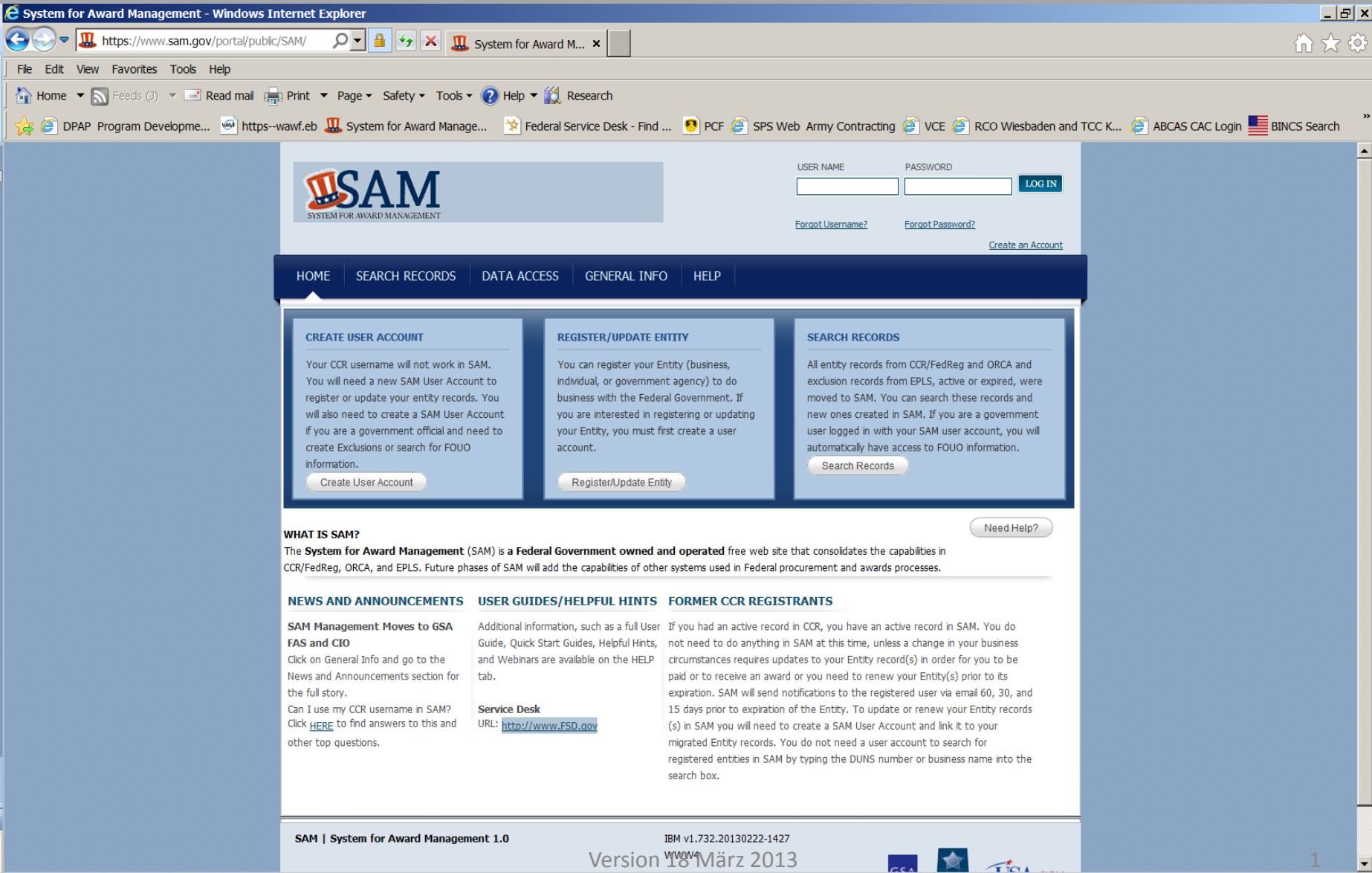

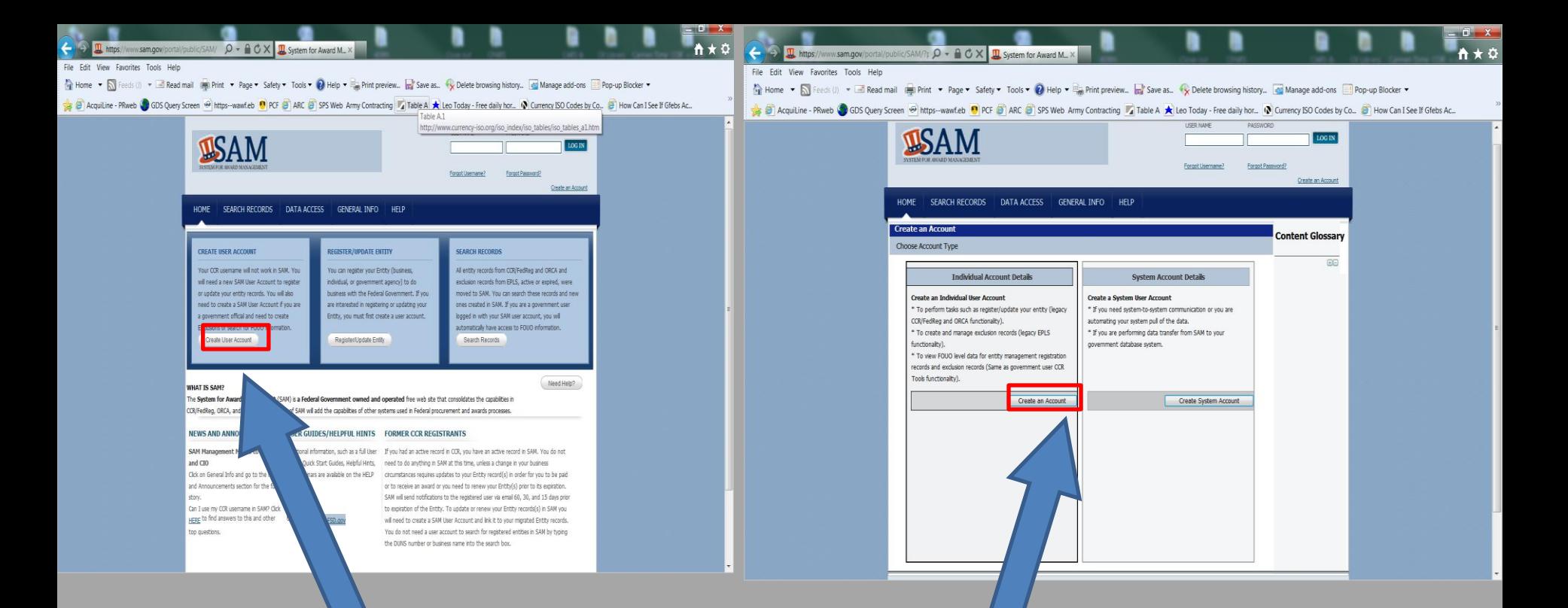

# Schritt 1: Erstellen eines S.A.M. Benutzerkontos

Ihr CCR Benutzername, falls vorhanden, funktioniert nicht in S.A.M. Sie brauchen einen S.A.M. "account" um ihren CCR Eintrag zu erneuern oder um ihre Firma in S.A.M zu registrieren.

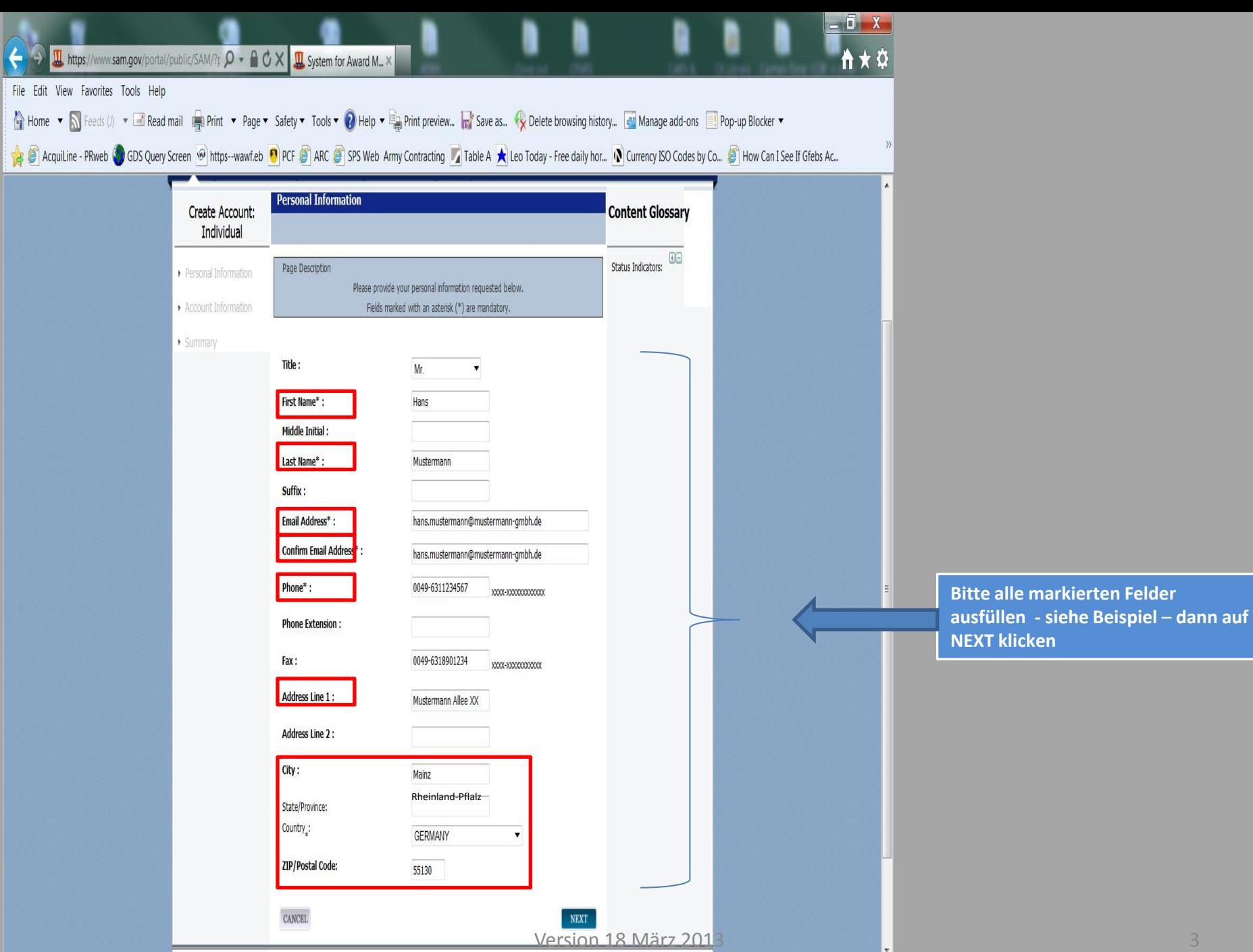

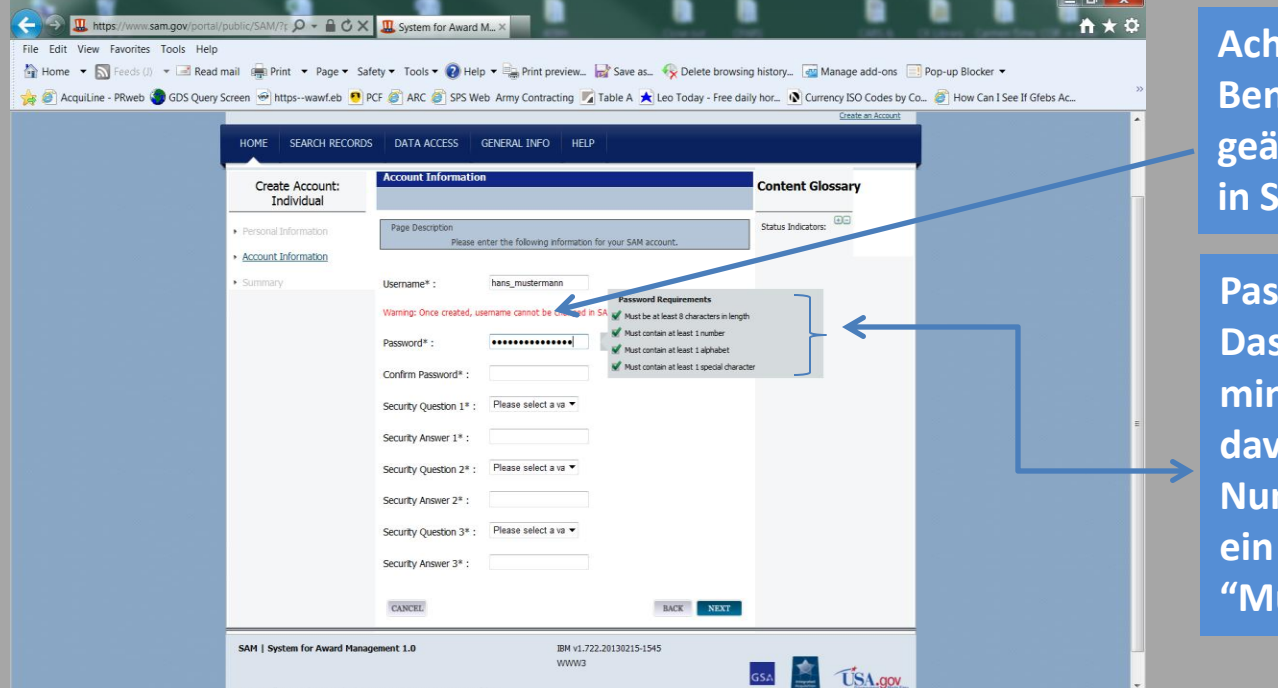

**Achtung (Warning): Benutzername kann nicht geändert werden, sobald dieser in S.A.M. erstellt wurde**

### **Passwort:**

**Das Passwort muss aus mindestens 8 Zeichen bestehen, davon muss ein Zeichen eine Nummer, ein Sonderzeichen und ein Buchstaben sein - z.B. "Mustermann1!"**

**Sicherheitsfragen/Security Questions: Die Antworten auf die Sicherheitsfragen sind notwendig, wenn ihr Passwort erneuert werden muss oder sie das Passwort vergessen haben**

**Es ist möglich die gleiche Antwort für alle 3 Fragen zu benutzen (siehe Beispiel)**

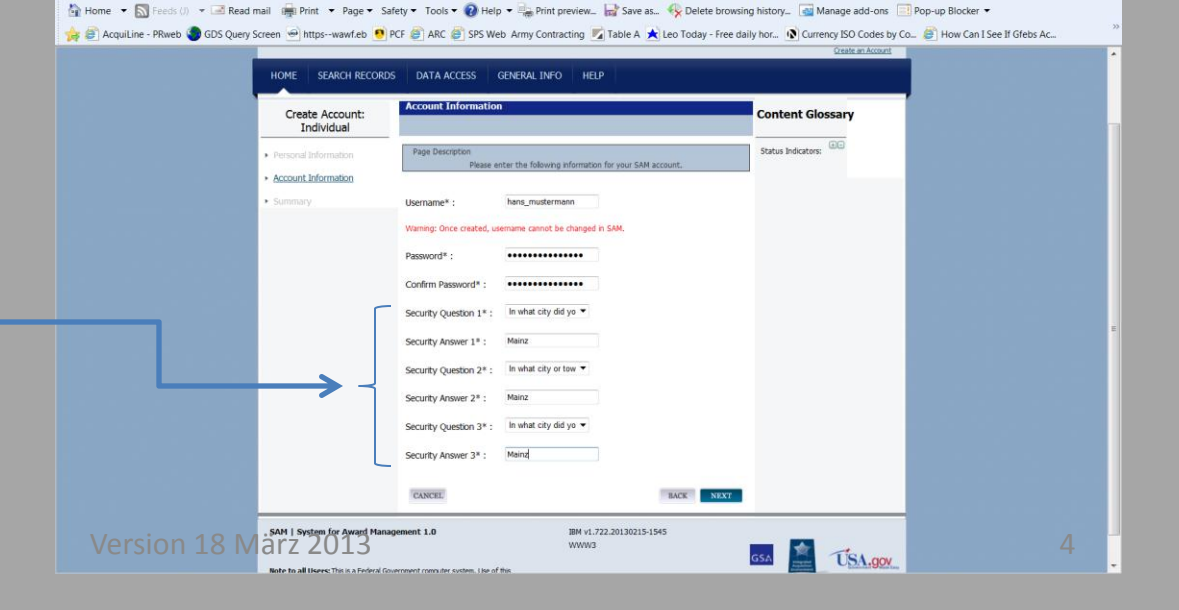

Q - A C X III System for Award M...

w.sam.gov View Favorites Tools Help

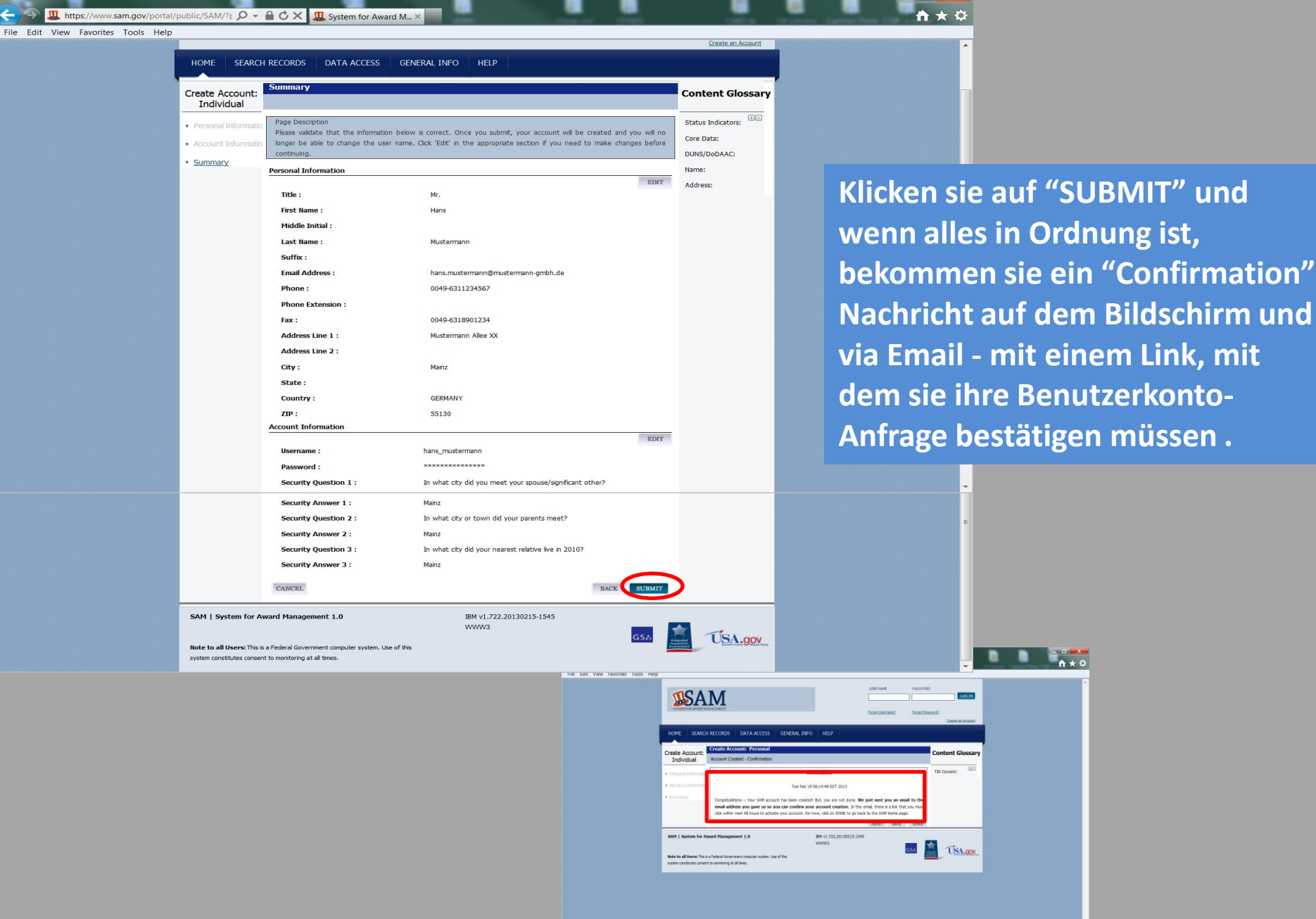

Version 18 März 2013

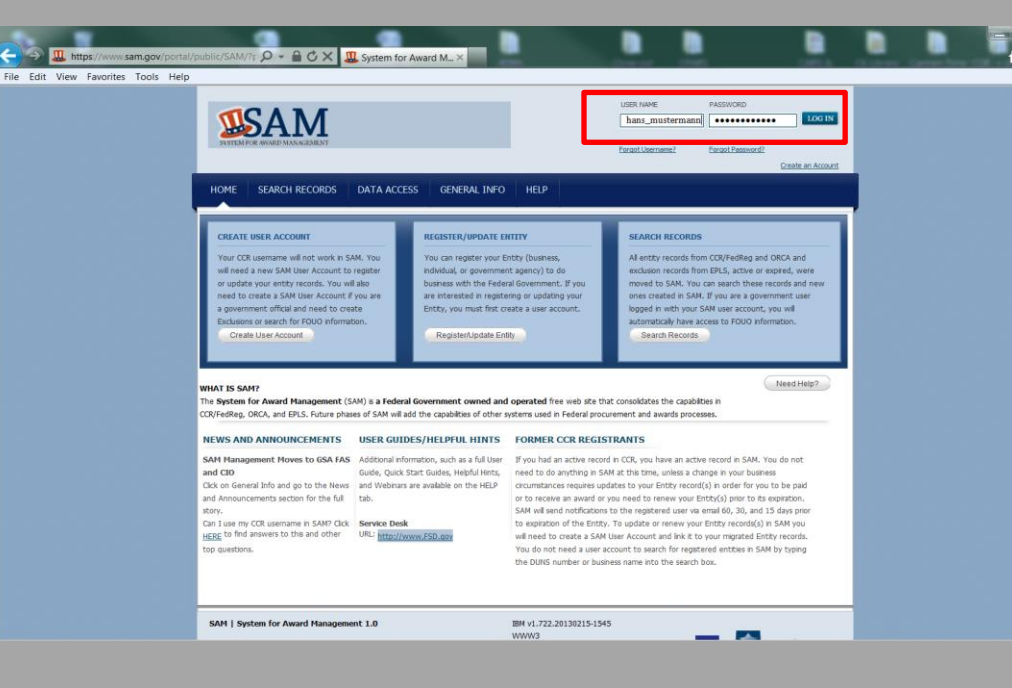

**"ACCEPT" anklicken…**

**Sobald ihr Benutzer-Konto aktiviert ist, können sie sich in S.A.M. einloggen**

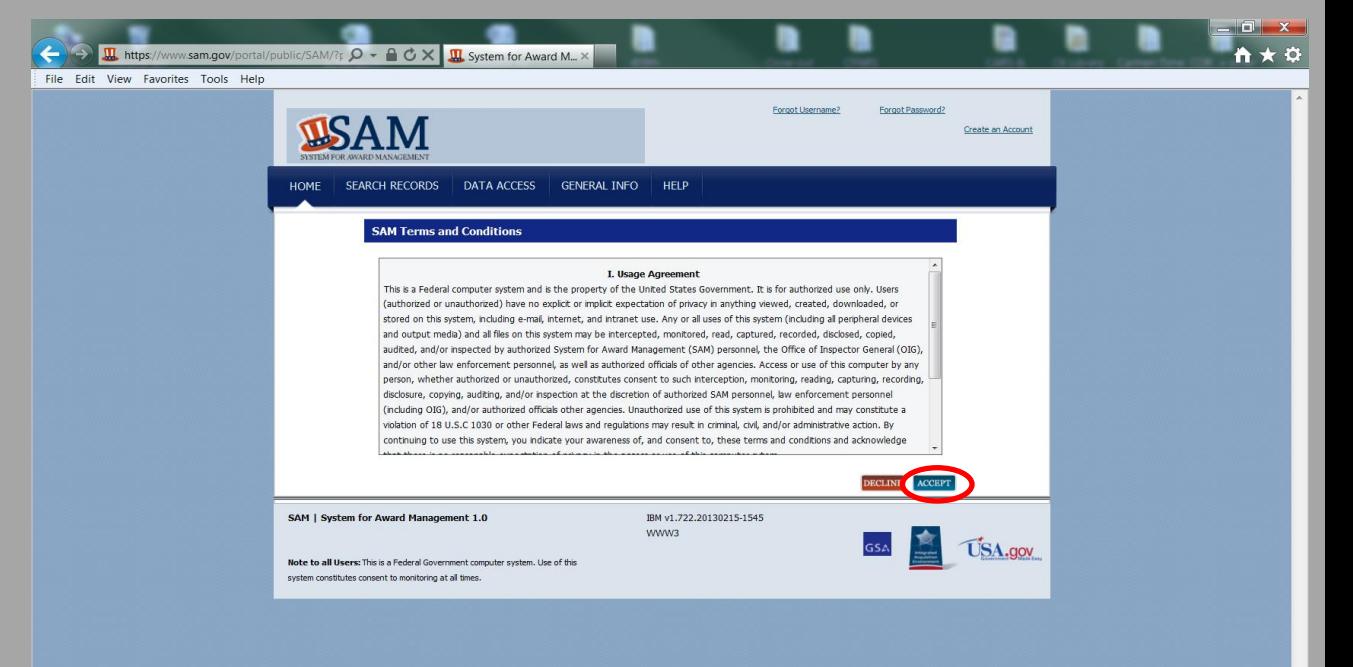

#### Version 18 März 2013 6

**Register/Update Entity: Je nachdem, ob sie schon einen CCR oder SAM Eintrag haben oder hatten, bitte entsprechende Unterfunktion anklicken:**

 $10^{17}$ 

**Sie haben einen alten CCR Eintrag, der noch nicht in SAM übertragen wurde – Bitte auf "YES" klicken (kann mit original CCR Electronic Business Email automatisch übertragen werden; falls dieser nicht mehr zu Hand ist, bitte ein FSD Helpdesk ticket öffnen – Siehe Anhang A)**

**Complete Registration – sie haben schon einen aktiven SAM Eintrag, den sie korrigieren möchten.**

**Incomplete Registration – sie haben einen SAM Eintrag angefangen, der noch nicht genehmigt ist oder "submitted" wurde.**

**Inactive Registration – sie haben einen schon übertragenen CCR Eintrag oder einen SAM Eintrag, der ausgelaufen ist.**

**Register New Entity – sie haben noch keinen CCR oder SAM Eintrag und möchten ihre Firma jetzt registrieren.**

**Service Contract Inventory: Momentan nur** 

 $000\pi$ SEARCH RECORDS | DATA ACCESS | GENERAL INFO | HELP MY SAM **MY SAM Welcome, Christian Scholz THE HIDE METALES** Would you like to migrate a legacy system account? Manage My User Roles Welcome to SAM! Manage Entity Users Notice for all registered users: eister/Update Entity The 2012 North American Industry Classification Standards (NAICS codes) are now active. As part of this change, the Small Business Administration (SBA) has been reviewing and updating its table of size standards. Size Standards changes have taken place on the Complete Registrations following dates: Incomplete Registrations 1. October 1. 2012 2. October 24, 2012 Inactive Registrations 3. January 7, 2013 Register New Entity moart to your Service Contract Inventory 1. The NAICS you selected in the Assertions section of your registration will not be affected and no action is needed at this time. However, the next time you update your record, you will be required to update the NAICS to ensure that they are in accordance with **Account Settings** the 2012 list. 2. The NAICS lists to which you certified in your representations and certifications will be updated as follows: Data Access If the description of the NAICS has been changed, you wil now see the 2012 version of the description in the table. General If the size standard itself has been changed, and this affects the "Yes" or "No" answer (Small or Other Than Small) on your NAICS tables at 52.219-1 and 52.212-3, SAM wil place an exclamation point (!) next to the "Yes" or "No" answer to show that it should be reviewed. The next time you update your reps and certs the answers wil be displayed as per the 2012 standards, so you can certify to those at that time, and the exclamation points will be removed. The page you are on now is your "My SAM" page. This is the first page that you will see when you login. From here you can access the functionality that you need to do your job

None ▼ Sil Feeds (i) ▼ El Read mail ( Print ▼ Page ▼ Safety ▼ Tools ▼ O Help ▼ El Print preview. For Sare as. Vy Delete browsing history... (2) Manage add-ons El Pop-up Blocker ▼

**B** Acquitine - PRivet Consider Screen <sup>@</sup> https--wawf.eb Construction B ARC @ SPS Web Army Contracting B Table A Leo Today - Free daily hor. Concern J Currency ISO Codes by Co. @ How Can I See If Grebs Ac..

A BusinessObjects Info/www.sam.gov/portal/public/SAM/?r  $\mathcal{Q}$  +  $\mathbb{A}$  C X III. System for Award M... X **+ 0** BusinessObjects InfoVi...

File Edit View Favorites Tools Help

**f** you had an account in CO, EPLS, or FedReg, you should first migrate your permissions from your old account to your new SAM account.<br>
T-42hb-27041-74 SCREET **US Firmen nötige COMMENT** https://www.sam.gov/portal/public/SAM/?portal:componentId=8db50911-8037-43be-8794-745d38f69084&p..

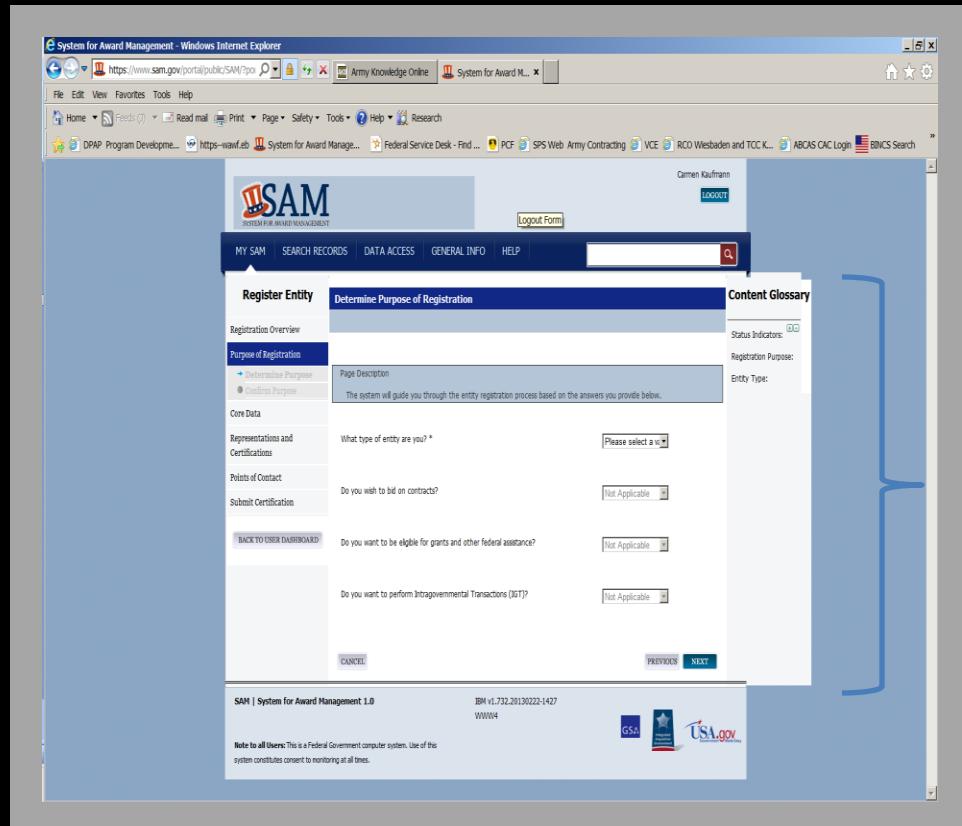

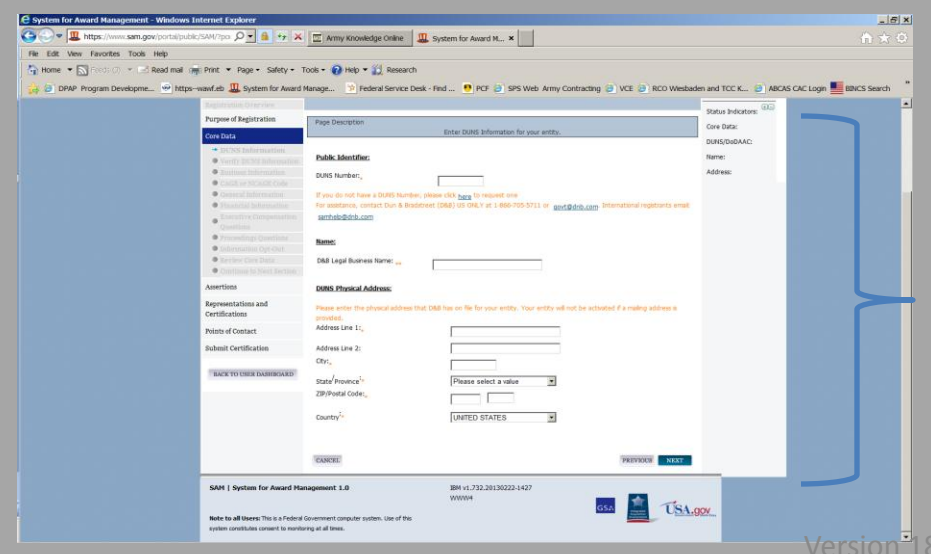

### **Determine Purpose of Registration:**

**Zeigt sich meist nur als Startseite bei Neuregistrierungen und wird bei Erneuerungen übersprungen.**

**What type entity are you: Firmen bitte immer "Business or Organization" anklicken**

**Do you wish to bid on contracts:**

**Yes – sie möchten Angebote abgeben, um eventuell einen Vertrag zu erhalten**

**Dann auf "NEXT" klicken - und auf der nächsten Seite "Confirm Purpose" noch einmal auf "NEXT" klicken.**

### **CORE Data:**

**Bei einer Neu-Registrierung –**

- **DUNS Nummer eintragen**
- **Den offiziellen Firmennamen, wie bei D&B angegeben, eintragen**
- **Firmenanschrift – mit Bundesland unter "State/Province" – eintragen**

**Bei einer Erneuerung oder einem CCR Übertrag sind diese Daten schon eingefügt** 

I https://www.sam.gov/portal/public/SAM/?f  $\Omega$  v  $\oplus$  d  $\circ$  X II System for Award M... X File Edit View Favorites Tools Help **Content Glossary MY SAM Draft/In Progress Registrations**  $\Theta$ Manage My User Roles Status Indicators: Page Description D&B Legal Business Manage Entity Users Please search and select an entity for which you want to view or update the profile. To register a new entity in SAM, please select Name the Register New Entity link.. Register/Update Entity DODAAC Legal **Business Name Account Settings Search for an Entity** <sup>+</sup> DUNS Data Access Legal Business Name: \* DoDAAC  $P$  DUNS +4 General DUNS: DoDAAC: Office Code: SEARCH CLEAR **Registration Details** Hans Mustermann **Hans Entity Name:** GmbH Mustermann GmbH **Entity Details DUNS Number:** Address Line 1: Address Line 2: City: State: Country: ZIP/Postal Code: Registration Status: **UPDATE ENTITY** VIEW **DELETE** 

## **INFO:**

**Die jetzige Seite zeigt sich nicht bei einem komplett neuen Eintrag – nur bei solchen, die schon von der SAM Datenbank erfasst wurden.**

**Doppel klicken sie auf den "Entity" Eintrag, den sie registrieren möchten, damit er sich unter "Registration Details" zeigt.**

**==========================**

**Danach auf "update entity" klicken.**

**III** https://www.sam.gov/portal/public/SAM/?t Q → A C X III<sub>I</sub> System for Award M... ×

#### File Edit View Favorites Tools Help

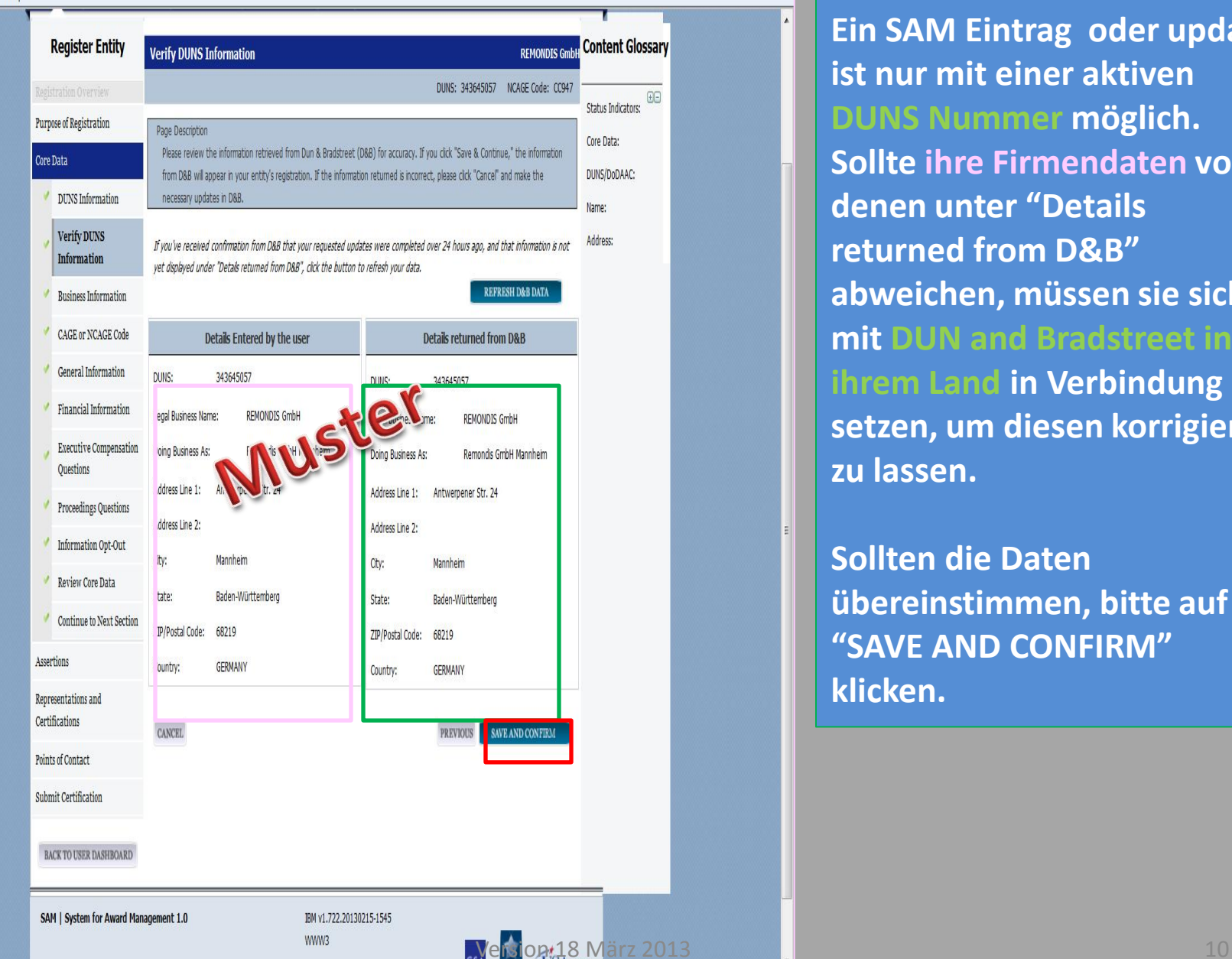

## **Verify DUNS information:**

**Ein SAM Eintrag oder update ist nur mit einer aktiven DUNS Nummer möglich. Sollte ihre Firmendaten von denen unter "Details returned from D&B" abweichen, müssen sie sich mit DUN and Bradstreet in ihrem Land in Verbindung setzen, um diesen korrigieren zu lassen.**

**Sollten die Daten übereinstimmen, bitte auf "SAVE AND CONFIRM" klicken.**

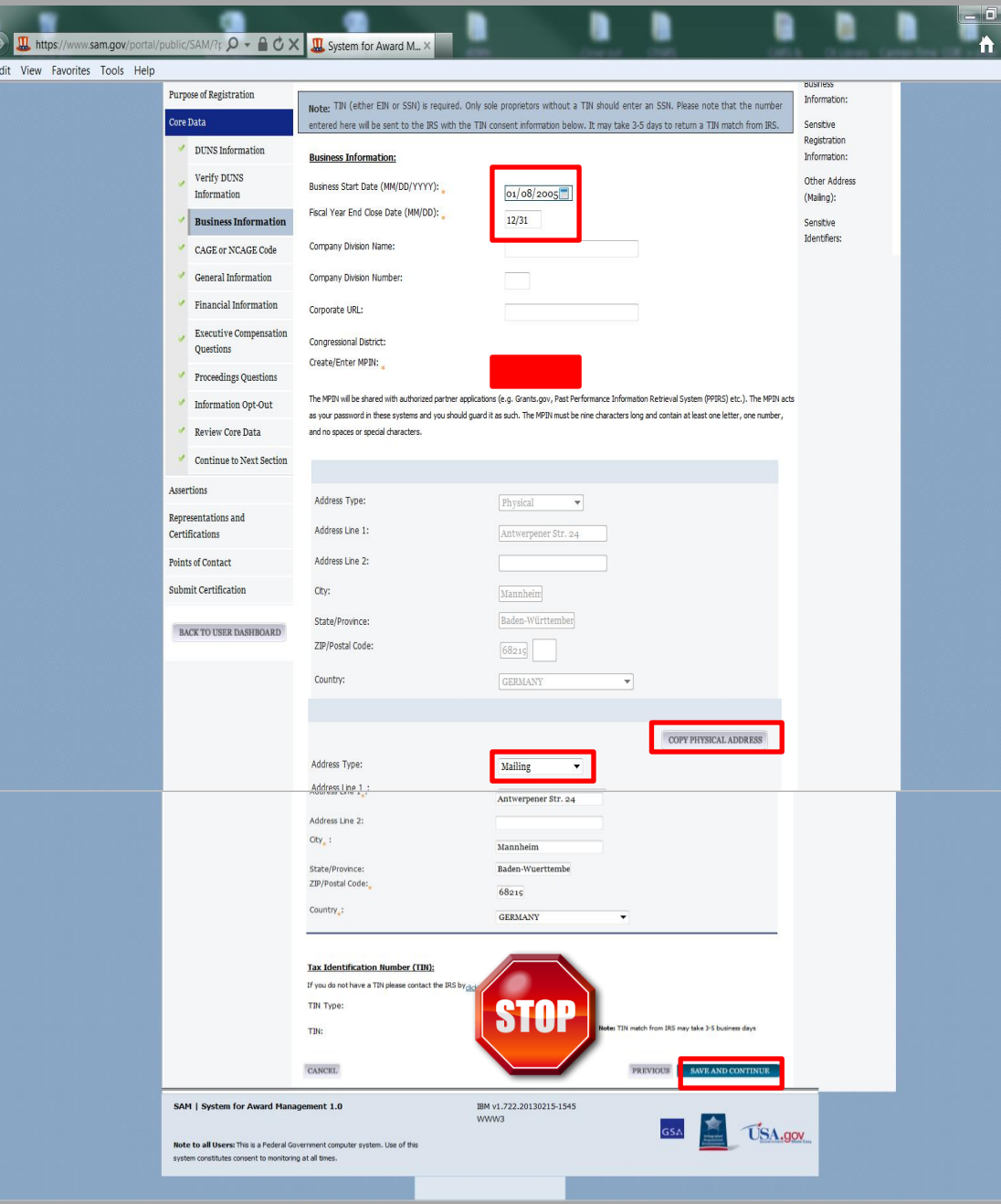

### **Business Information:**

**Business Start Date = Monat/Tag/Jahr der Firmen Gründung**

**Fiscal Year Close Date: Endtag ihres jährlichen Firmenfinanzjahres z. B. 12/31 (31 Dezember)**

### **Create/Enter MPIN:**

**Selbstersteller Code, der als Password für andere US Government Systeme benötigt werden könnte, bestehend aus 9 Ziffern (mit mindest. 2 Zahlen, 2 Groß und 2 Kleinbuchstaben)**

**Mailing Address Type: Kann mit "copy physical address" übernommen werden. Bitte unbedingt Bundesland unter "State/Province" eingeben und Umlaute als "ae", "oe", "ue" (gilt auch für das "ß" bitte als "ss" -z.B. Strasse – eintragen**

**(STOP)** Tax Indentification Number (TIN): **Gilt NUR für US Firmen. Sollten sie später eine System-Fehlermeldung bekommen, dass sie eine TIN Eintragen müssen, bitte zurück auf "Business Information" gehen und ihren Eintrag unter "is your business one of the following" auf "Foreign owned and controlled" ändern (siehe folgende Seite markiert mit** 

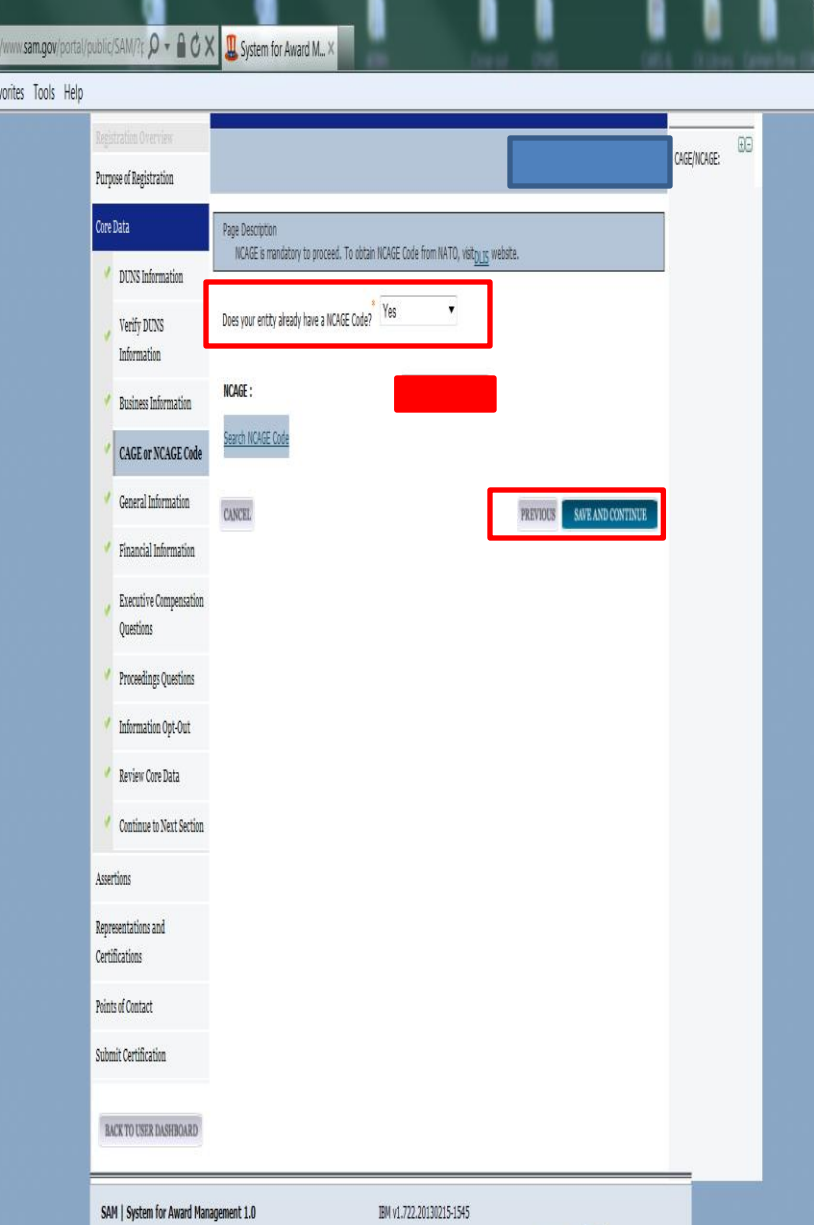

**WWW3** 

USA.cov

# **NCAGE:**

 $A \star 0$ 

**Sollten sie bereits einen NATO CAGE Code (NCAGE) haben, bitte "YES" selektieren und unter NCAGE eintragen.**

**Sollten sie keine NCAGE haben, wenden sie sich bitte an das Logistikamt der Bundeswehr (für Deutschland) bzw. an ihren Landesgruppe der "National Directors on Codification"**

# **Webseite: <http://www.nato.int/codification/>**

**Zur Daten/Eintragsbestätigung, bitte auf "SAVE AND CONFIRM" klicken.**

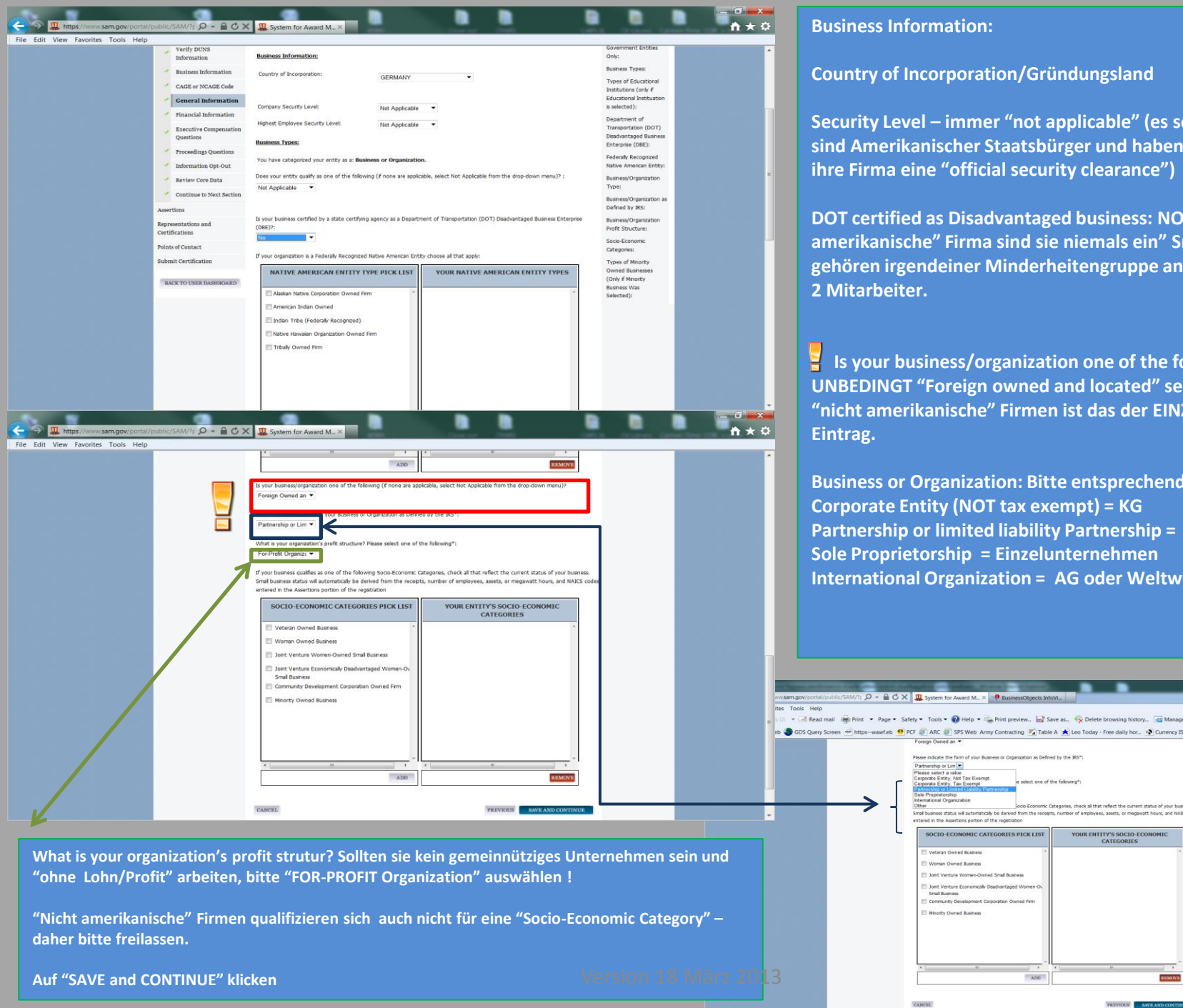

#### **Business Information:**

**Country of Incorporation/Gründungsland**

**Security Level – immer "not applicable" (es sei denn sie haben sind Amerikanischer Staatsbürger und haben für sich und/oder ihre Firma eine "official security clearance")**

**DOT certified as Disadvantaged business: NO – als "nicht amerikanische" Firma sind sie niemals ein" Small Business" oder gehören irgendeiner Minderheitengruppe an, auch wenn sie nur 2 Mitarbeiter.**

 **Is your business/organization one of the following – UNBEDINGT "Foreign owned and located" selektieren. Für "nicht amerikanische" Firmen ist das der EINZIGE korrekte Eintrag.** 

**Business or Organization: Bitte entsprechendes selektieren Corporate Entity (NOT tax exempt) = KG Partnership or limited liability Partnership = oHG oder GmbH Sole Proprietorship = Einzelunternehmen International Organization = AG oder Weltweites Unternehmen**

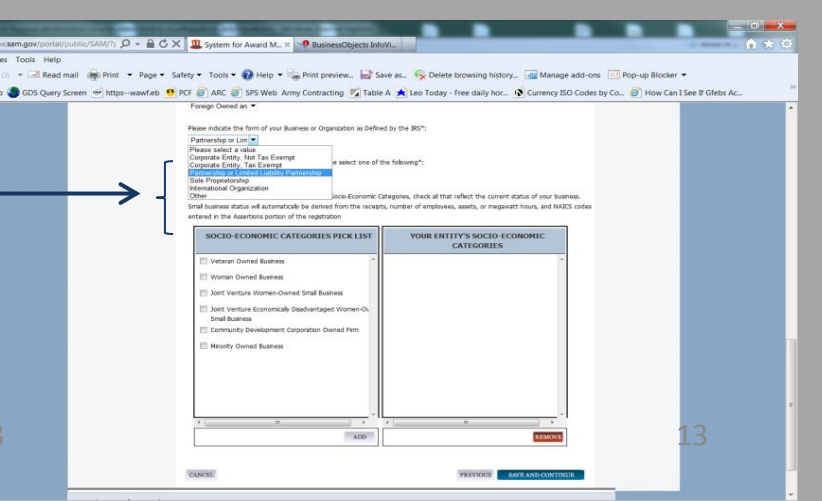

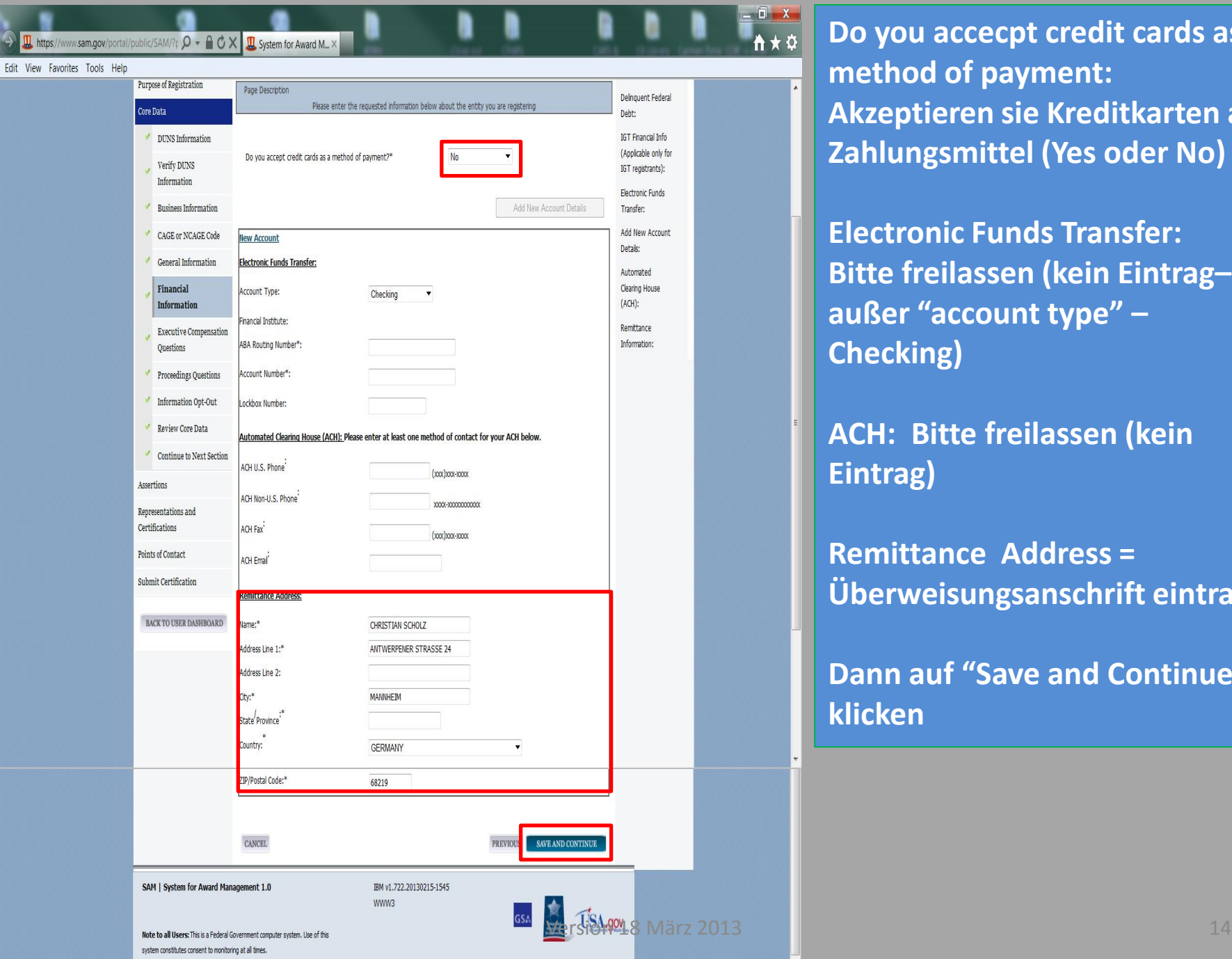

**Do you accecpt credit cards as a method of payment: Akzeptieren sie Kreditkarten als Zahlungsmittel (Yes oder No)**

**Electronic Funds Transfer: Bitte freilassen (kein Eintrag– außer "account type" – Checking)**

**ACH: Bitte freilassen (kein Eintrag)**

**Remittance Address = Überweisungsanschrift eintragen**

**Dann auf "Save and Continue" klicken**

**Ⅲ**, https://www.sam.gov/portal/public/SAM/?r Q - A C X III, System for Award M... ×

Edit View Favorites Tools Help File

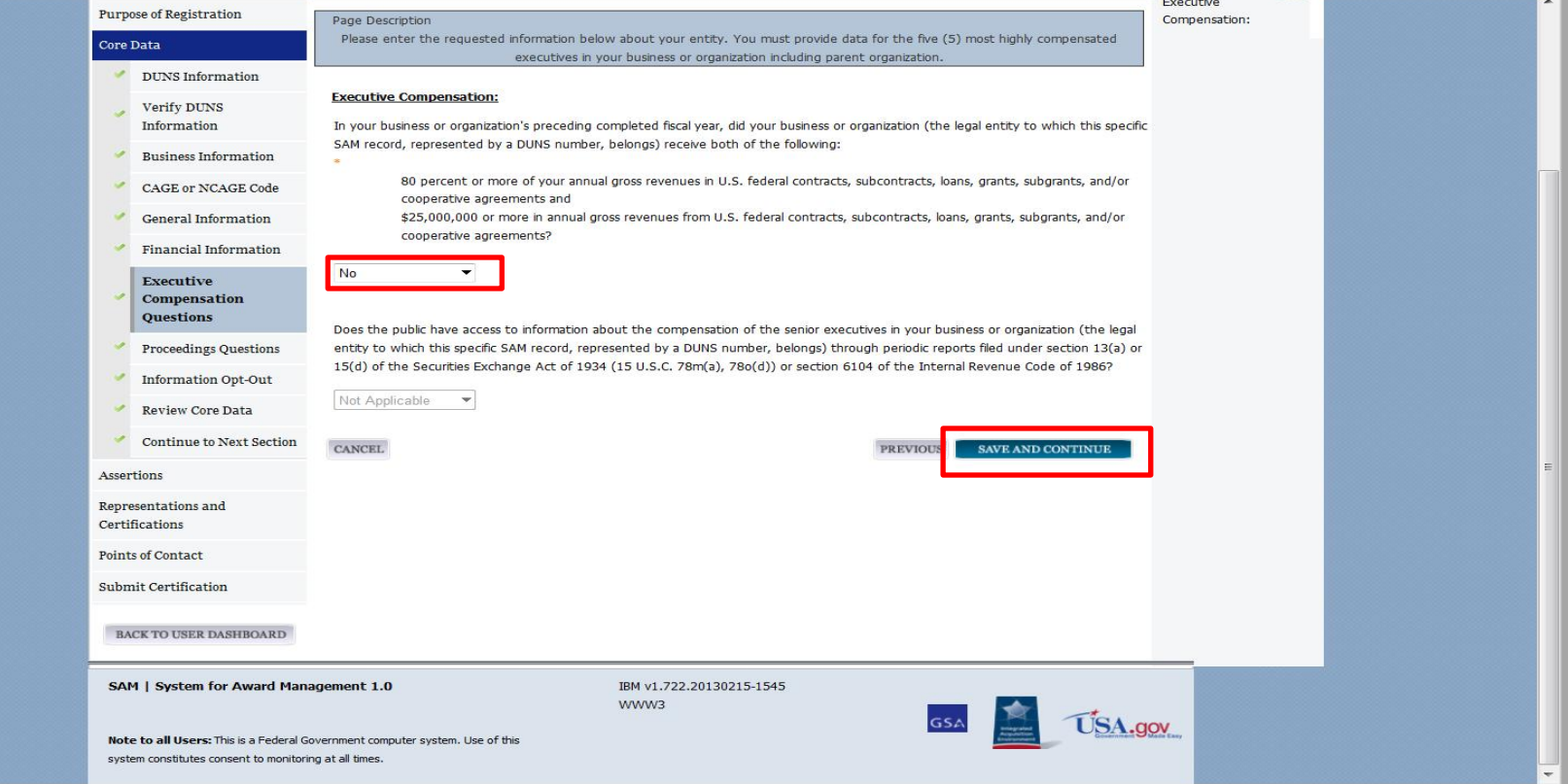

**Executive Compensation: Für "nicht amerikanische Firmen" immer "NO"**

**Dann "save and continue" klicken**

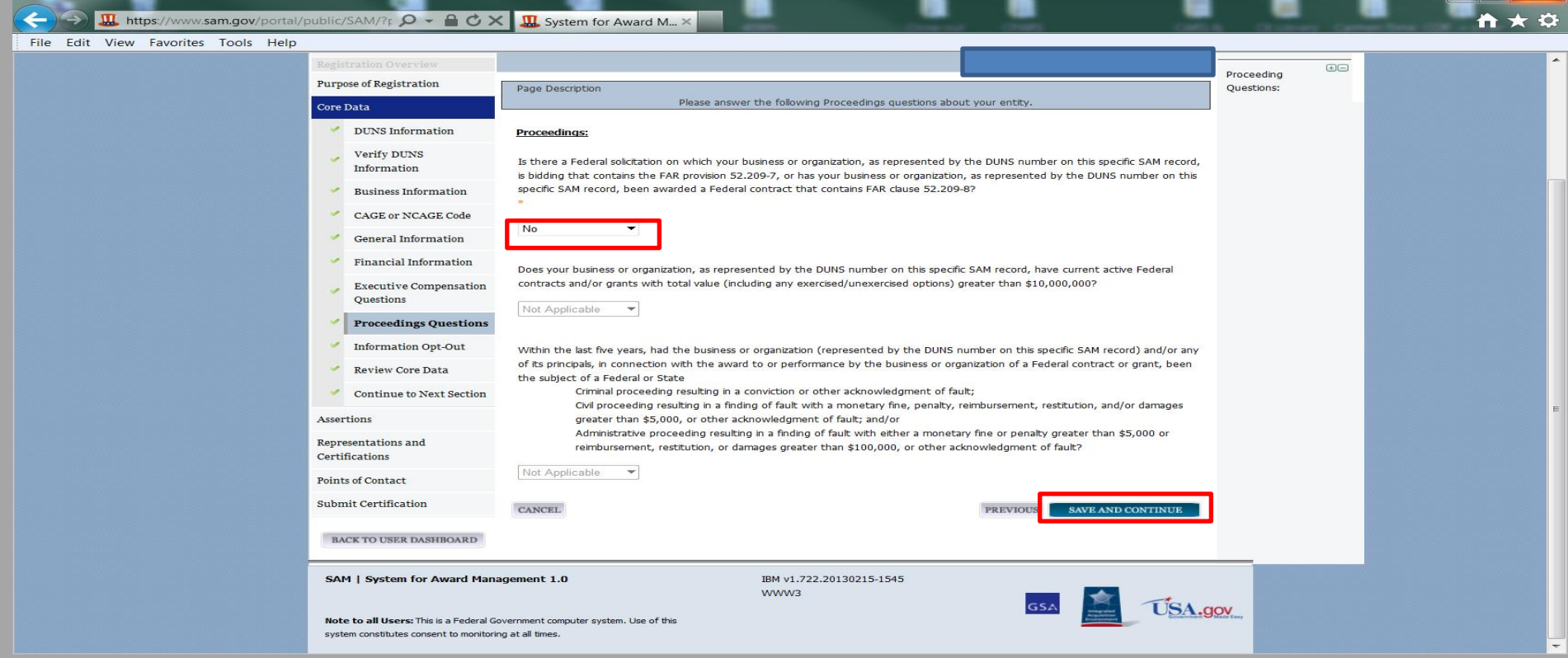

## **Proceedings:**

**"Nicht amerikanische Firmen" bitte "NO" selektieren.**

**Reference/Details: Federal Acquisition Regulation Clause 52.209-8**

**Dann "save and continue" klicken**

Eile Edit View Equarities Tools

**W**, https://www.sam.gov/portal/public/SAM/?r  $\Omega$  +  $\Omega$   $\sigma$   $\rightarrow$   $\sigma$   $\sim$   $\mathbb{R}$  System for Award M...  $\times$ 

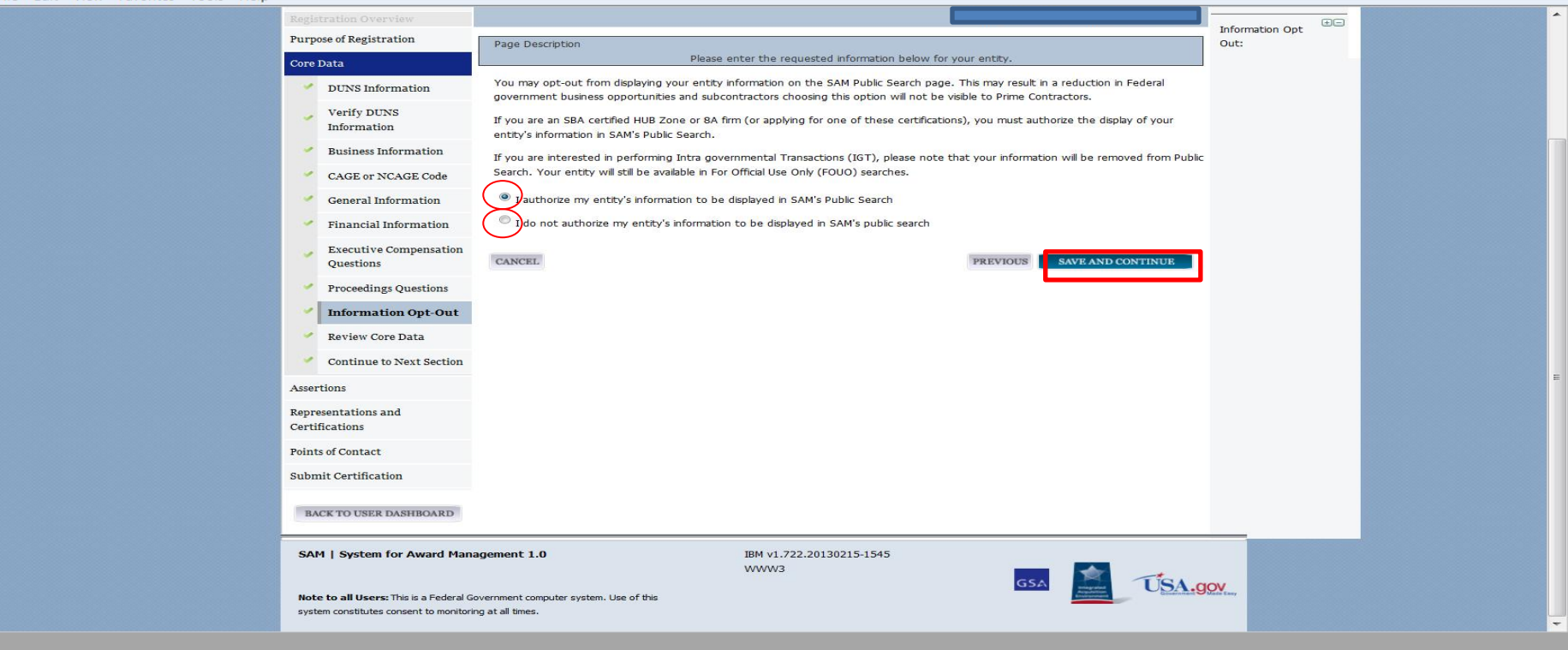

### **SAM Public Search:**

**Bitte wählen und markieren :**

**"authorize display in SAM Public search" = Suche für jedermann**

**"not authorize display in SAM Public search " = Suche nur mit SAM Login**

**Dann "save and continue" klicken** Version 18 März 2013 17

## **Review Core Data: Review Core Data:**

**Teil 1 – Core data (Kerndaten) ist jetzt Teil 1 – Core data (Kerndaten) ist jetzt**  abgeschlossen, bitte überprüfen sie nochmal **nochmal die Einträge. die Einträge.** 

> **Wenn vollständig, bitte auf Wenn vollständig, bitte auf "Save and confirm" "Save and confirm" klicken klicken**

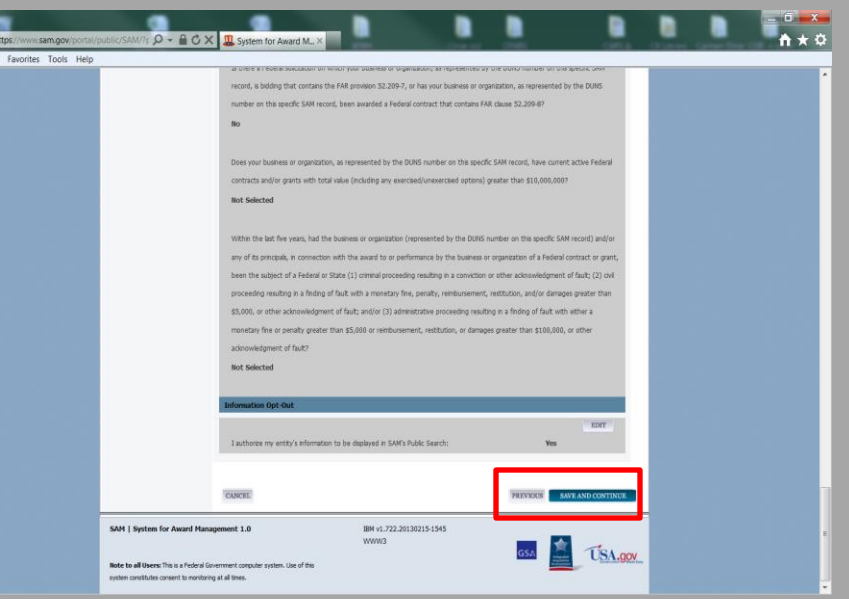

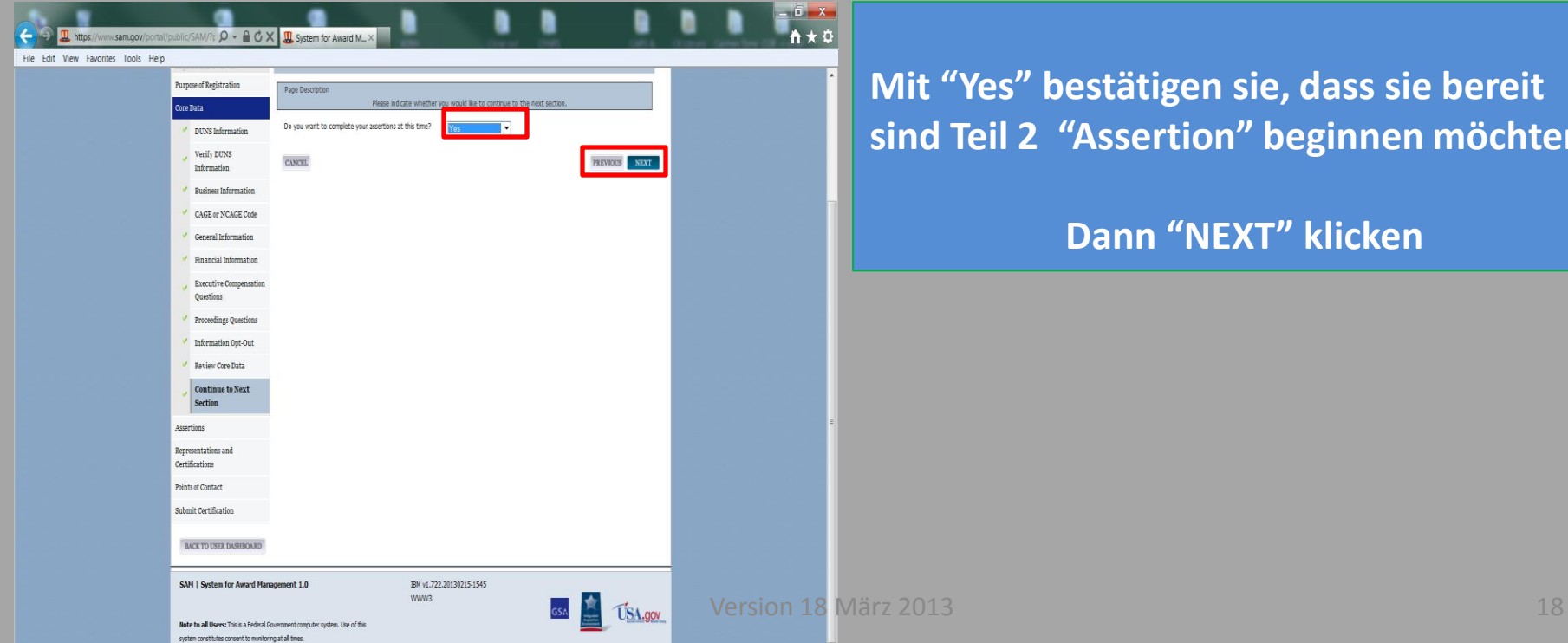

**Mit "Yes" bestätigen sie, dass sie bereit sind Teil 2 "Assertion" beginnen möchten**

## **Dann "NEXT" klicken**

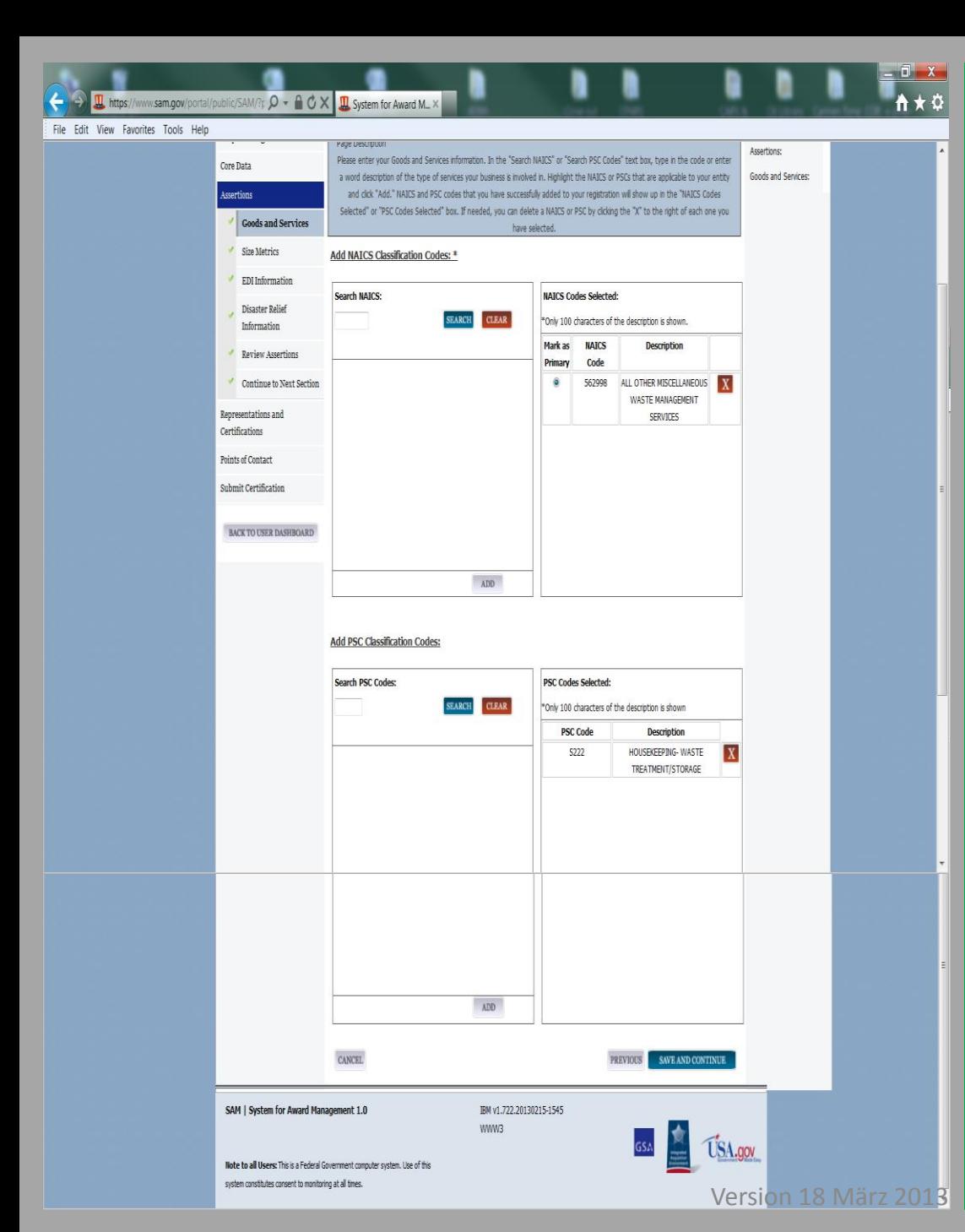

## **Goods and Services:**

**Search NAICS (Such-Funktion für NAICS): NAICS = North American Industry Classification System** 

**Search PSC Codes (Suchfunktion für PSC): PSC = Product Service Codes**

**Beide Kodierungen geben Auskunft über ihre Produkt oder Servicepalette. Sie können mehrere Codes auswählen (mit ADD von links nach rechts bewegen)**

**Wichtig – falls sie mehrere NAICS Codes angeben haben, bitte einen (1) als Hauptkategorie (Mark as Primary) selektieren.**

**Dann "save and continue" klicken**

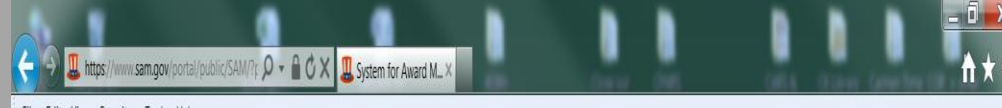

#### View Favorites Tools Help

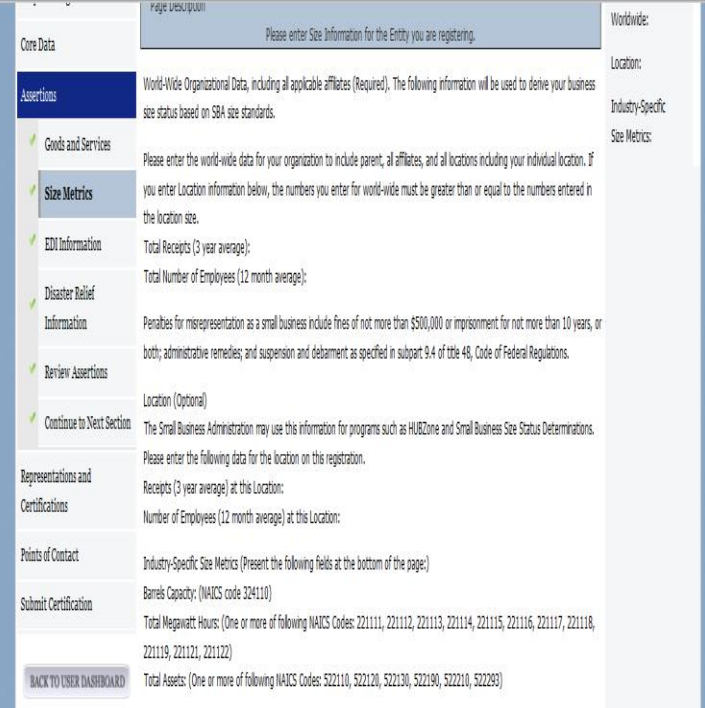

#### World Wide:

Total Receipts (3 year average):

Average Number of Employees (12 month average);

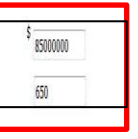

SAVE AND CONTIN

#### Location (Optional):

Annual Receipts (3 Year Average):

Average Number of employees (12 Month Average):

### **Size Metrics: Firmen Matrix**

**Dieser Eintrag ist eigentlich nur relevant für Amerikanische Firmen um einen "Small Business" Status zu beantragen, muss aber trotzdem von allen ausgefüllt** 

**World Wide/Welt-weit: Total Receipts (3 year average) = Durchschnittliche Einnahme der letzten 3 Jahre (Note: Sie können \$ mit Euro gleichsetzten)**

**Average Number of Employees (12 month) = Durchschnittliche Anzahl der Mitarbeiter (letzten 12 Monate)**

### **Location (optional): Standort (optional)**

**Falls sie eine Tochtergesellschaft sind, könnten sie hier ihre "lokalen" Zahlen eintragen.**

**Dann auf "save and continue" klicken**

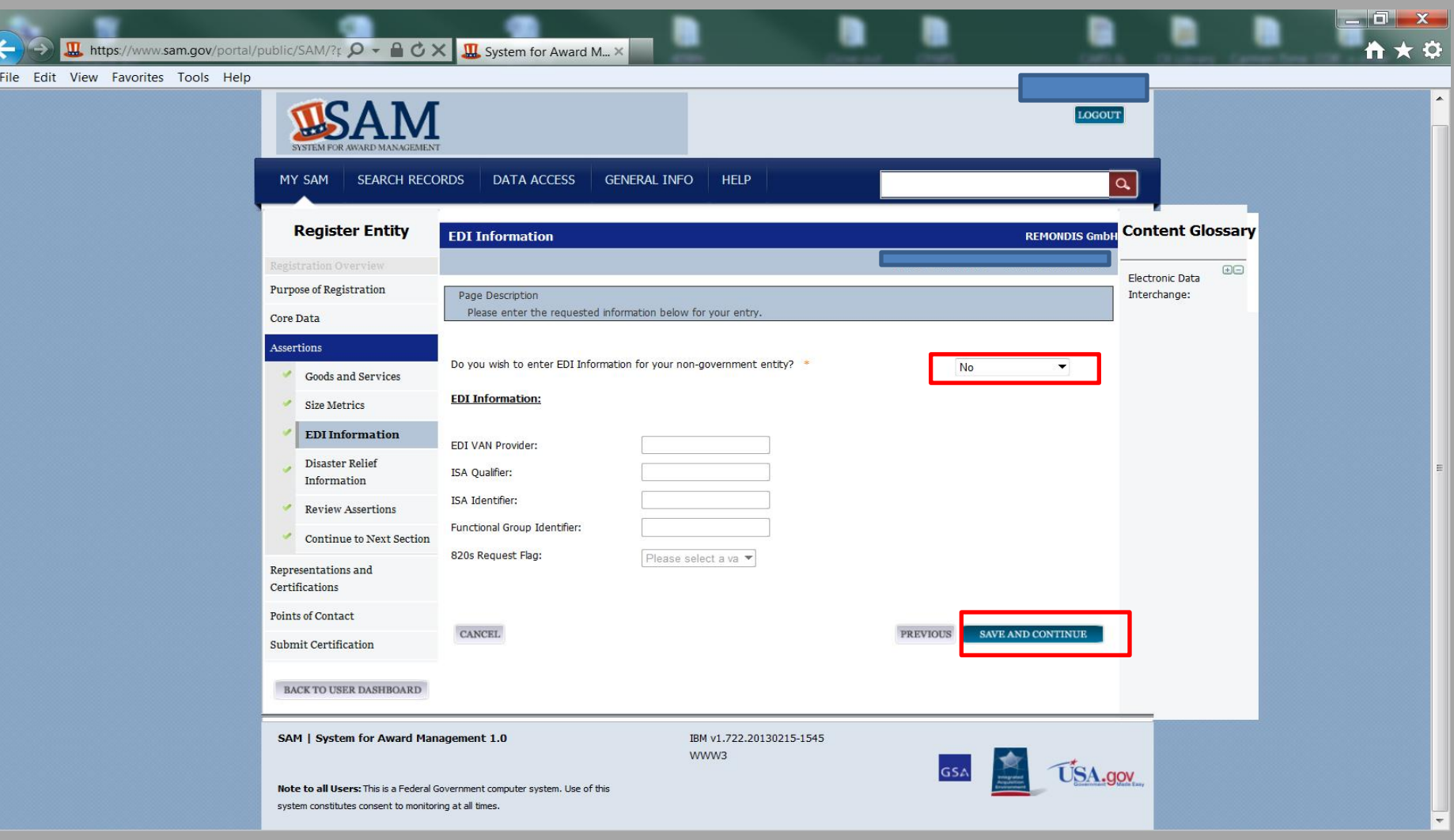

**EDI Information: Bitte "no" wählen**

## **Dann auf "save and continue" klicken**

**Ⅲ** https://www.sam.gov/portal/public/SAM/?r Q → △ C X HI System for Award M... ×

#### File Edit View Favorites Tools Help

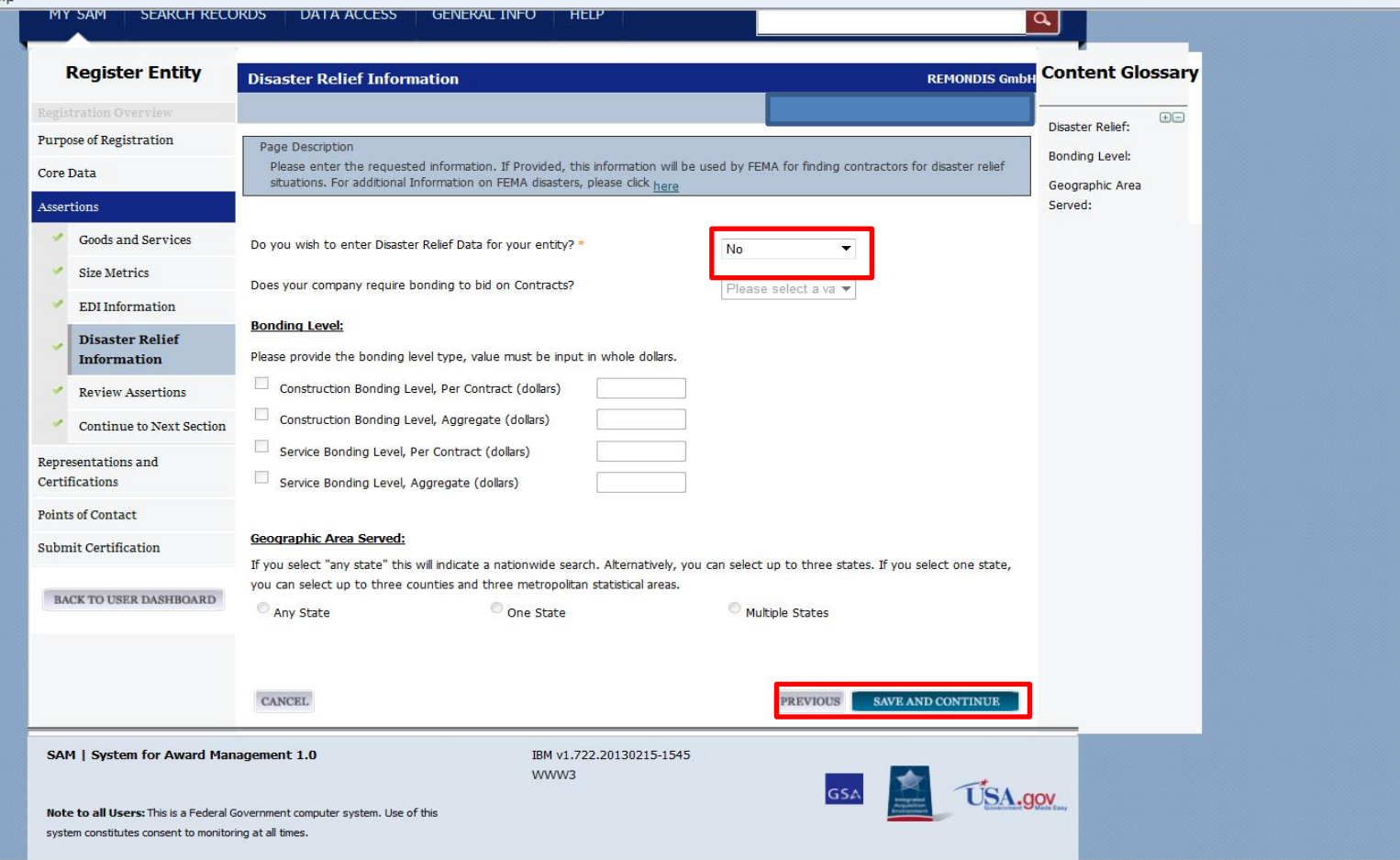

**Disaster Relief Information: Bitte "No" wählen**

> **Dann auf "save and continue" klicken** Version 18 März 2013 22

n \*

Đ.

 $\blacktriangle$ 

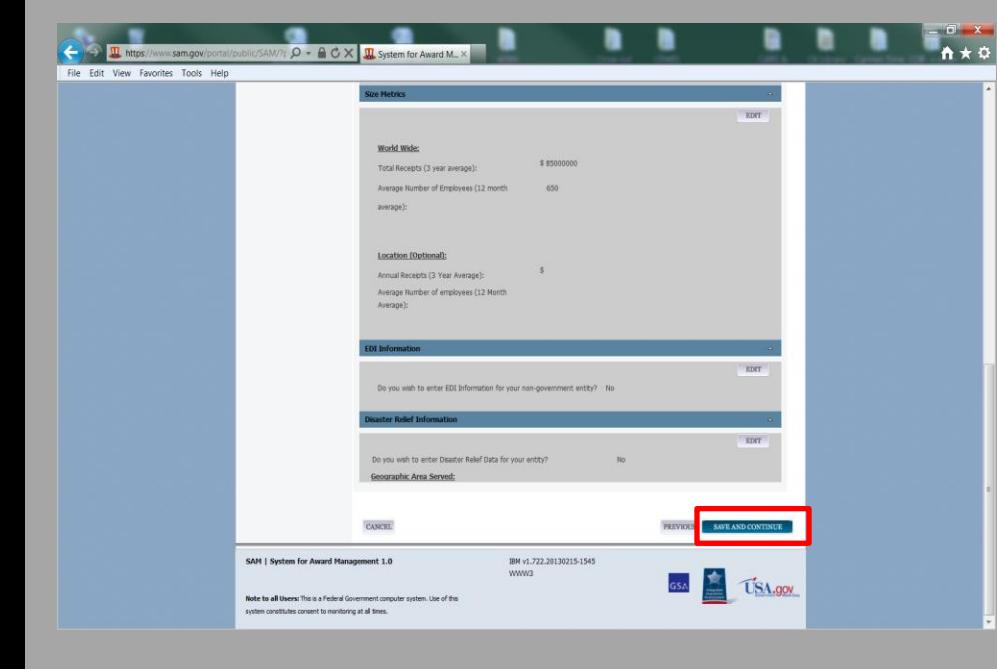

## **Review Assertion:**

**Teil 2 – Assertion (Erklärung) ist jetzt abgeschlossen, bitte überprüfen sie nochmal die Einträge.** 

**Wenn vollständig, bitte auf "Save and confirm" klicken**

**Mit "Yes" bestätigen sie, dass sie bereit sind Teil 3 "Representation and Certification" zu beginnen.**

**Dann "NEXT" klicken**

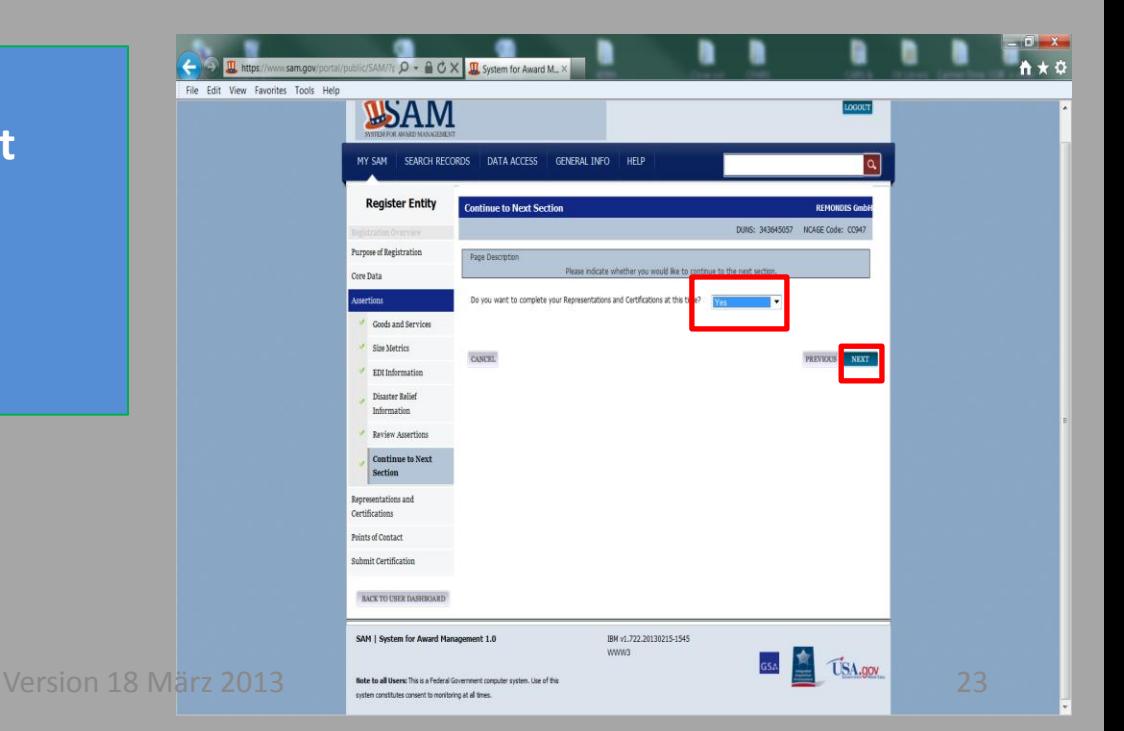

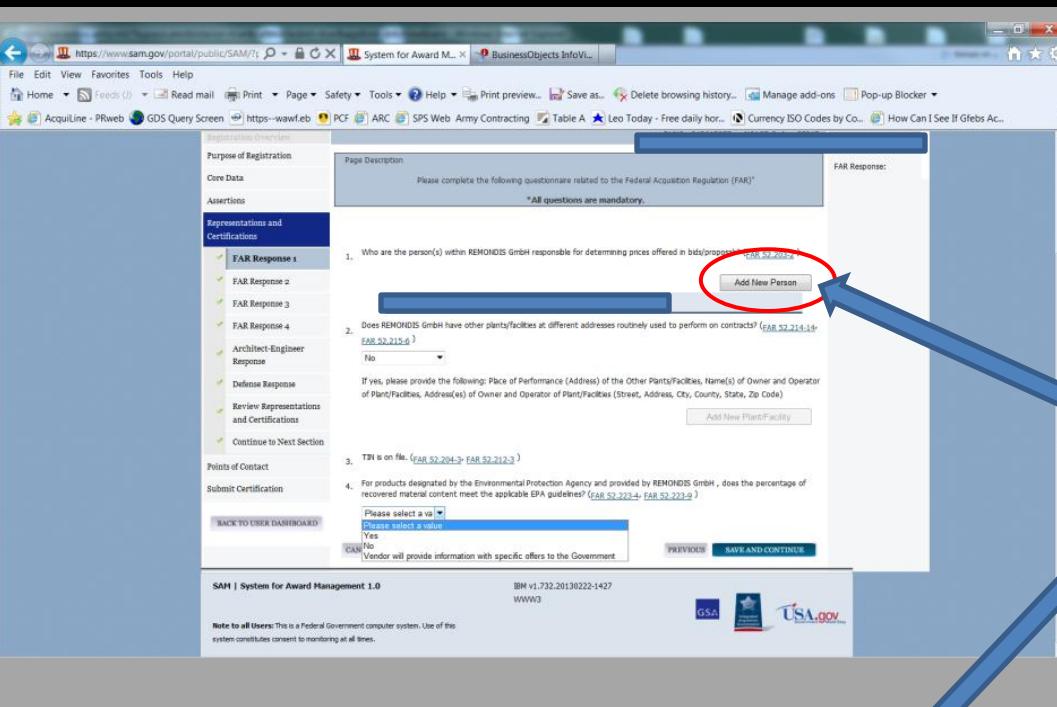

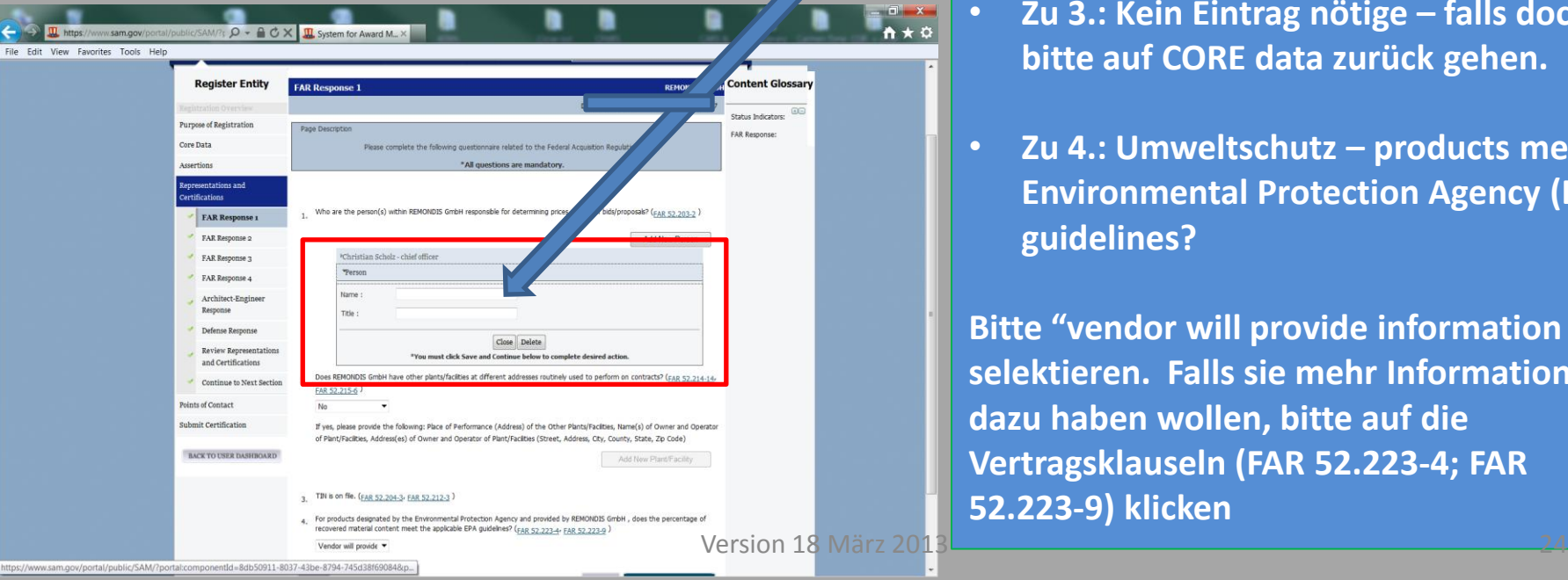

### **Representation and Certification:**

- **Zu 1.: Welche Person(en) in ihrer Firma ist/sind für die Preisabgabe/Angebote zuständig**
- **Bitte auf "Add new person" klicken und den Namen und Titel eintragen dann auf "close" klicken. Bei mehr als einer zuständigen Person diesen Vorgang wiederholen.**
- **Zu 2.: Bitte "No " selektieren**

 $\ddot{\circ}$ 

- **Zu 3.: Kein Eintrag nötige – falls doch bitte auf CORE data zurück gehen.**
- **Zu 4.: Umweltschutz – products meet Environmental Protection Agency (EPA) guidelines?**

**Bitte "vendor will provide information …" selektieren. Falls sie mehr Informationen dazu haben wollen, bitte auf die Vertragsklauseln (FAR 52.223-4; FAR 52.223-9) klicken**

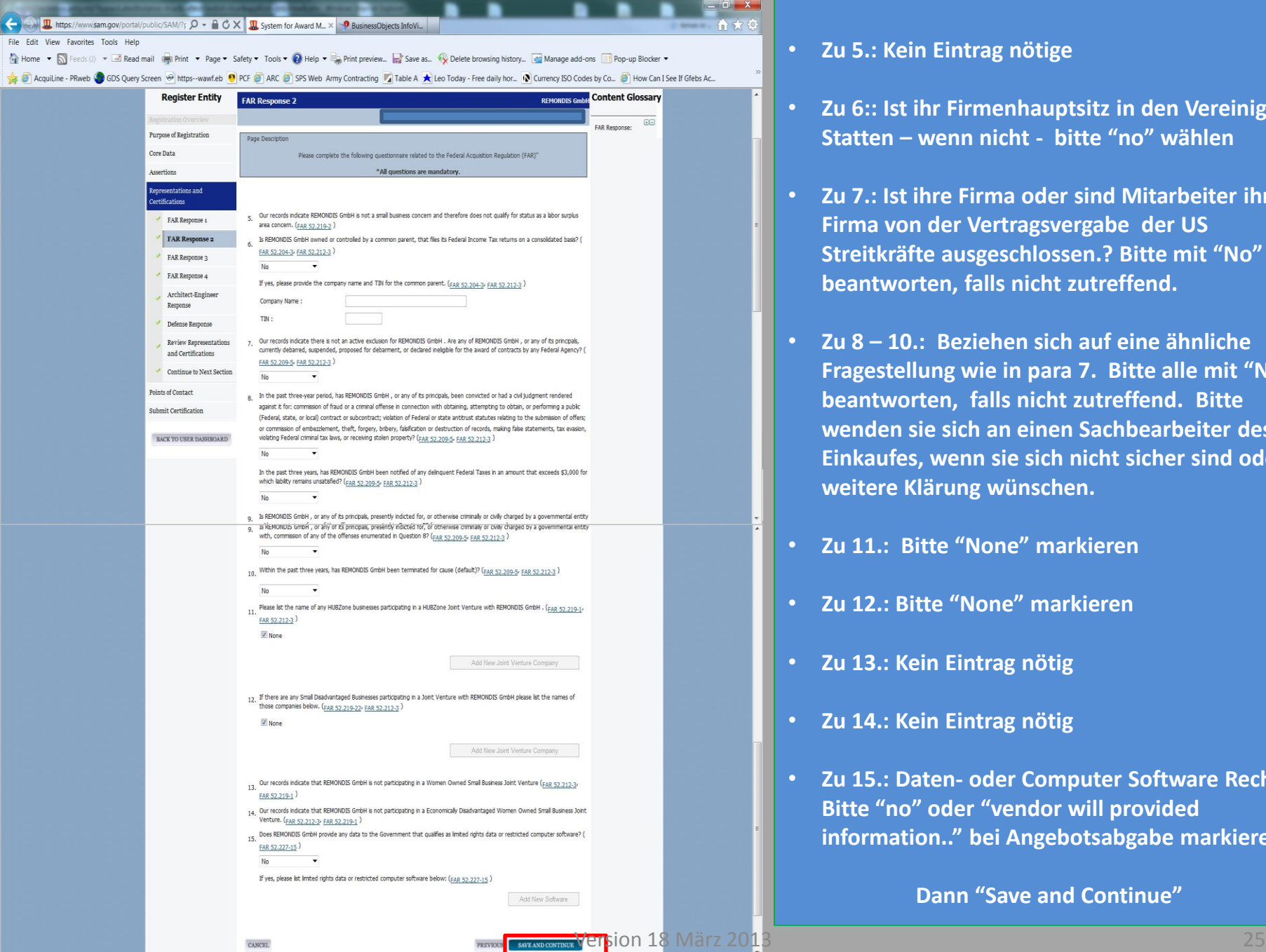

### • **Zu 5.: Kein Eintrag nötige**

- **Zu 6:: Ist ihr Firmenhauptsitz in den Vereinigten Statten – wenn nicht - bitte "no" wählen**
- **Zu 7.: Ist ihre Firma oder sind Mitarbeiter ihrer Firma von der Vertragsvergabe der US Streitkräfte ausgeschlossen.? Bitte mit "No" beantworten, falls nicht zutreffend.**
- **Zu 8 – 10.: Beziehen sich auf eine ähnliche Fragestellung wie in para 7. Bitte alle mit "No" beantworten, falls nicht zutreffend. Bitte wenden sie sich an einen Sachbearbeiter des US Einkaufes, wenn sie sich nicht sicher sind oder weitere Klärung wünschen.**
- **Zu 11.: Bitte "None" markieren**
- **Zu 12.: Bitte "None" markieren**
- **Zu 13.: Kein Eintrag nötig**
- **Zu 14.: Kein Eintrag nötig**
- **Zu 15.: Daten- oder Computer Software Rechte; Bitte "no" oder "vendor will provided information.." bei Angebotsabgabe markieren**

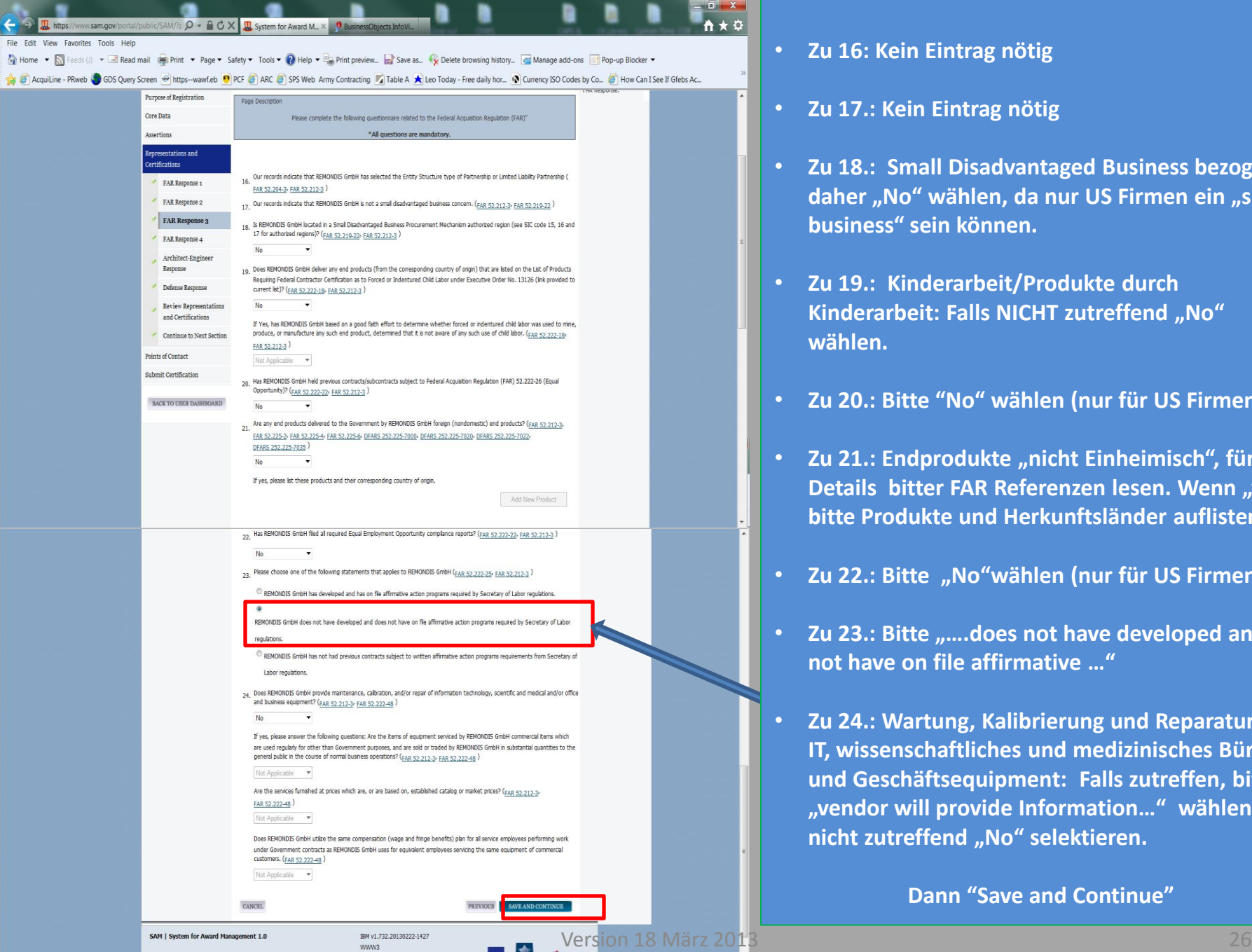

WWW3

- **Zu 16: Kein Eintrag nötig**
- **Zu 17.: Kein Eintrag nötig**
- **Zu 18.: Small Disadvantaged Business bezogen,**  daher "No" wählen, da nur US Firmen ein "small **business" sein können.**
- **Zu 19.: Kinderarbeit/Produkte durch**  Kinderarbeit: Falls NICHT zutreffend "No" **wählen.**
- **Zu 20.: Bitte "No" wählen (nur für US Firmen)**
- Zu 21.: Endprodukte "nicht Einheimisch", für **Details bitter FAR Referenzen lesen. Wenn "yes" bitte Produkte und Herkunftsländer auflisten.**
- **Zu 22.: Bitte "No"wählen (nur für US Firmen)**
- **Zu 23.: Bitte "….does not have developed and has not have on file affirmative …"**
- **Zu 24.: Wartung, Kalibrierung und Reparatur von IT, wissenschaftliches und medizinisches Büro und Geschäftsequipment: Falls zutreffen, bitte "vendor will provide Information…" wählen; falls**  nicht zutreffend "No" selektieren.

**U** https://www.sam.gov/portal/public/SAM/?r Q → A C X U System for Award M. X <mark>+ D</mark> BusinessObjects InfoVi.

### File Edit View Favorites Tools Help

Nan Home ▼ S Feeds (!) ▼ E Read mail ( Print ▼ Page ▼ Safety ▼ Tools ▼ Q Help ▼ E Print preview. D'Save as. V Delete browsing history... @ Manage add-ons a Pop-up Blocker ▼

**A** B Acquiline - PRiveb COSS Query Screen @ https-wawf.eb CO PCF B ARC B SPS Web Army Contracting Z Table A Cleo Today - Free daily hor.. C Currency ISO Codes by Co.. B How Can I See If Grebs Ac..

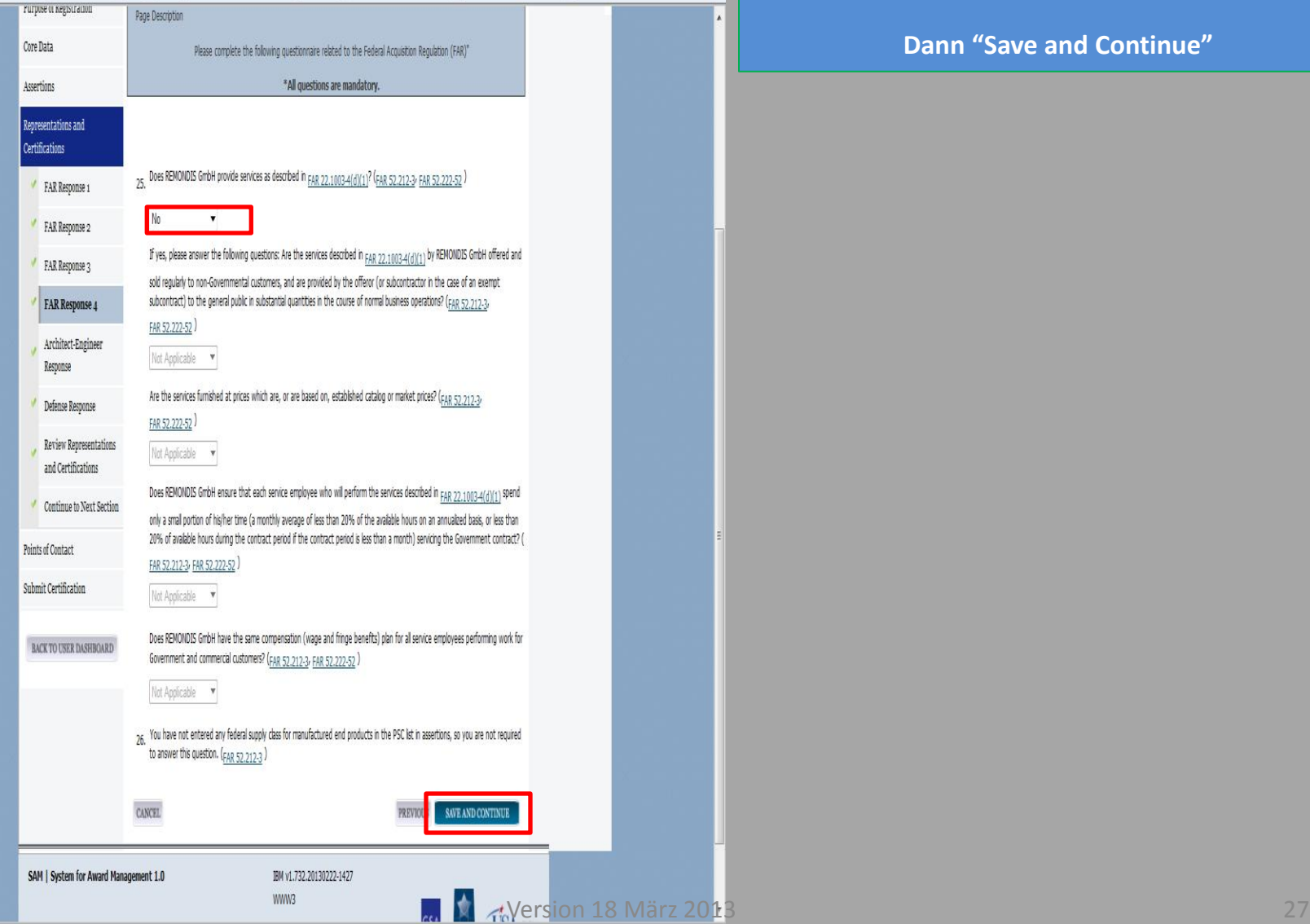

• Zu 25.: Bitte "No" wählen

 $\hat{\mathsf{n}} \star \mathfrak{D}$ 

• **Zu 26.: Kein Eintrag nötig**

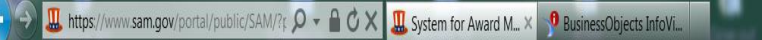

#### File Edit View Favorites Tools Help

All Home ▼ S Feeds (!) ▼ A Read mail no Print ▼ Page ▼ Safety ▼ Tools ▼ O Help ▼ <sub>ma</sub> Print preview... W Save as... • V Delete browsing history... (all Manage add-ons all Pop-up Blocker ▼

**Acquiline - PRweb COSS Query Screen** @ https--wawf.eb CO PCF @ ARC @ SPS Web Army Contracting Table A R Leo Today - Free daily hor... C Currency ISO Codes by Co... @ How Can I See If Gfebs Ac...

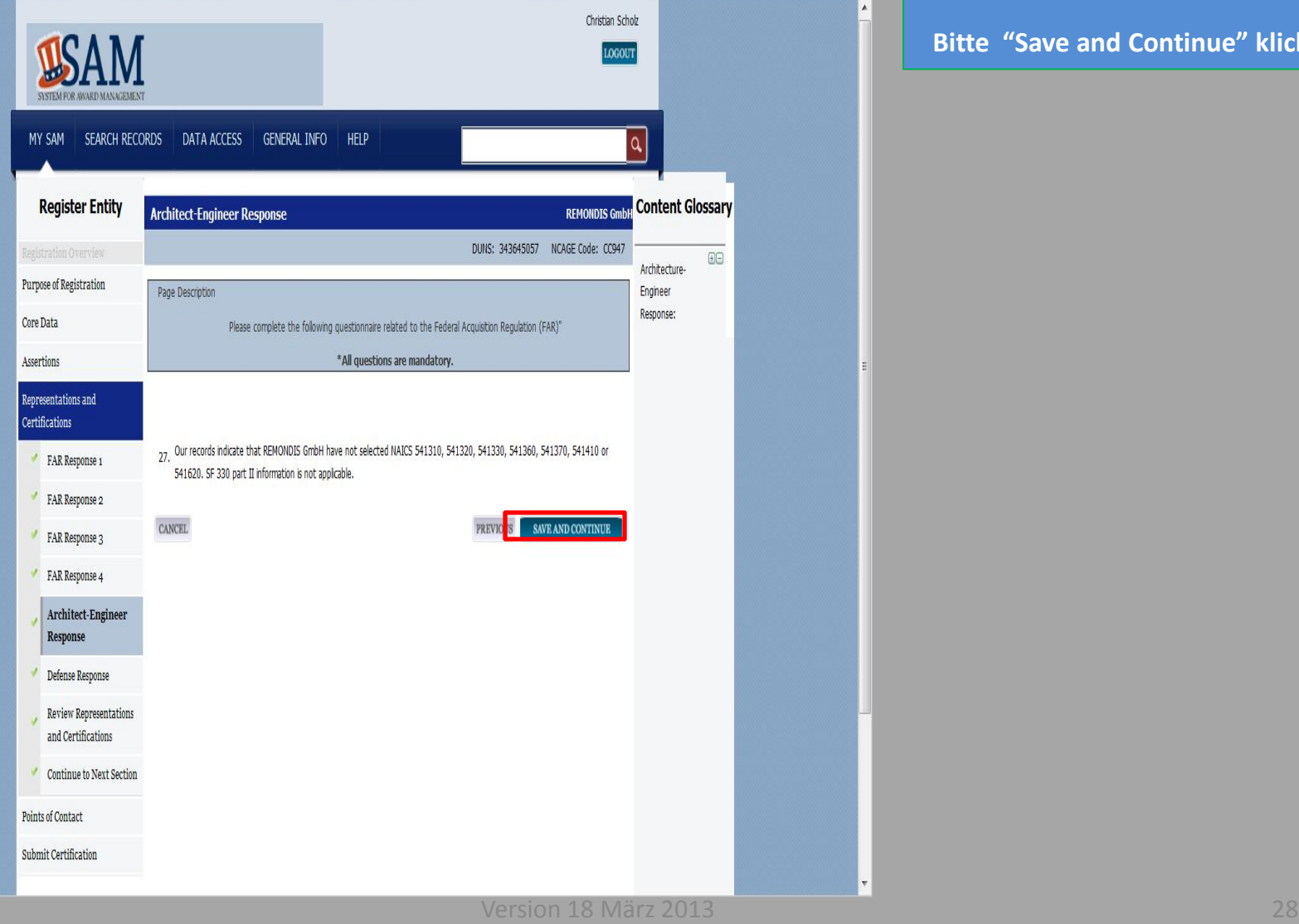

### **Architect-Engineer Response:**

**Zu 27.: Kein Eintrag nötig**

**Bitte "Save and Continue" klicken**

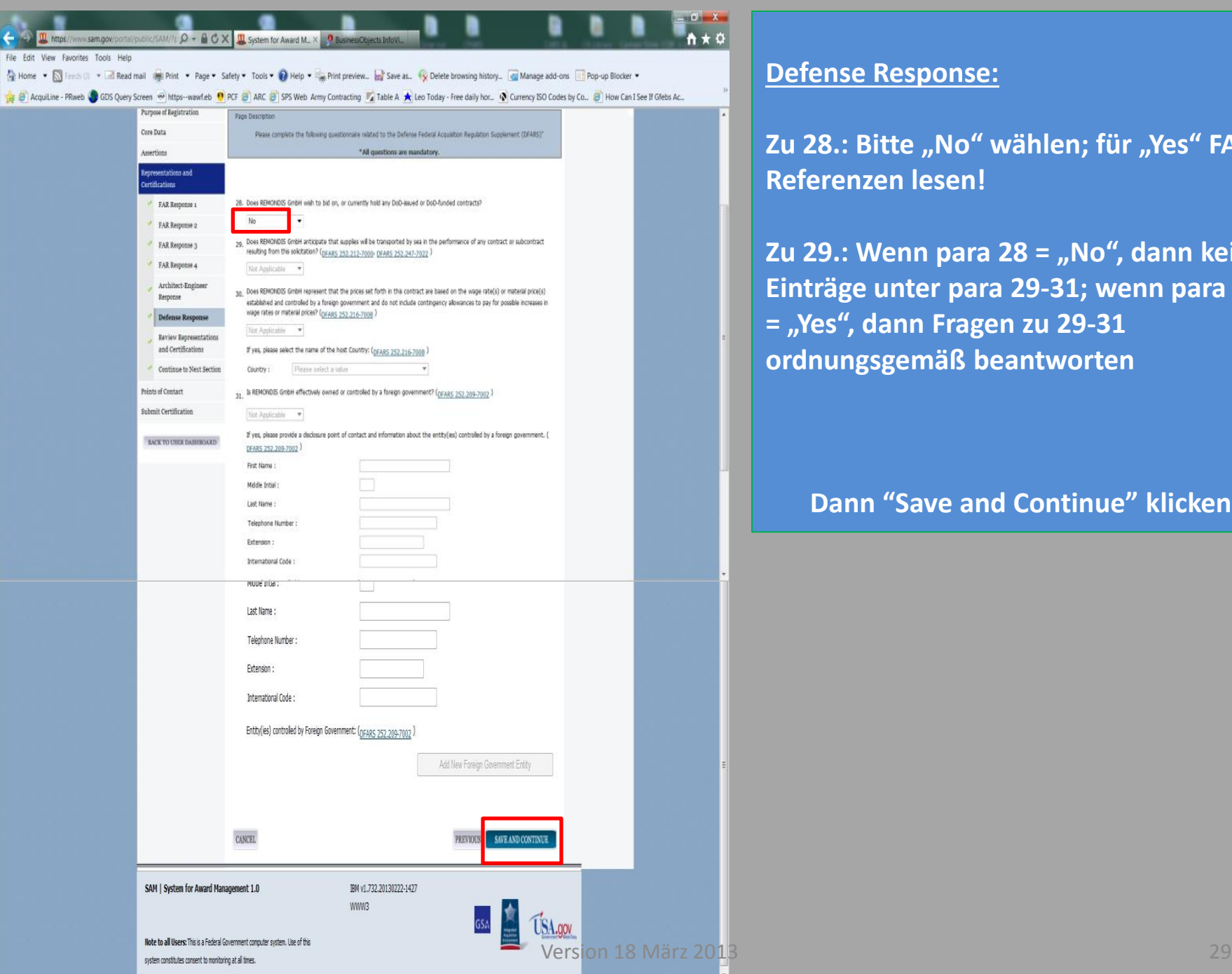

## **Defense Response:**

Zu 28.: Bitte "No" wählen; für "Yes" FAR **Referenzen lesen!**

**Zu 29.: Wenn para 28 = "No", dann keine Einträge unter para 29-31; wenn para 28 = "Yes", dann Fragen zu 29-31 ordnungsgemäß beantworten** 

### **Dann "Save and Continue" klicken**

 $\mathbf{I}$  https: File Edit View Favorites Tools Help

Manage add-ons and Read mail en Print ▼ Page ▼ Safety ▼ Tools ▼ Delep ▼ Bap Print preview... Pasve as... • Verblete browsing history... (Manage add-ons and Manage add-ons and Pop-up Blocker ▼

www.sam.gov/portal/public/SAM/?[  $\Omega$   $\rightarrow$   $\Omega$   $\sigma$   $\times$   $\Omega$  System for Award M...  $\times$ 

Purp Core: Asse

Point Subn  $B/$ 

> Note to all Users: This is a Federal Government computer system. Use of this ent to monitoring at all times

https--wawf.eb <sup>o</sup>) PCF and SPS Web Army Contracting and Table A **x** Leo Today - Free daily hor... (a) Currency ISO Codes by Co... (a) How Can I See If Gfebs Ac... **C** AcquiLine - PRweb C GDS Query Screen

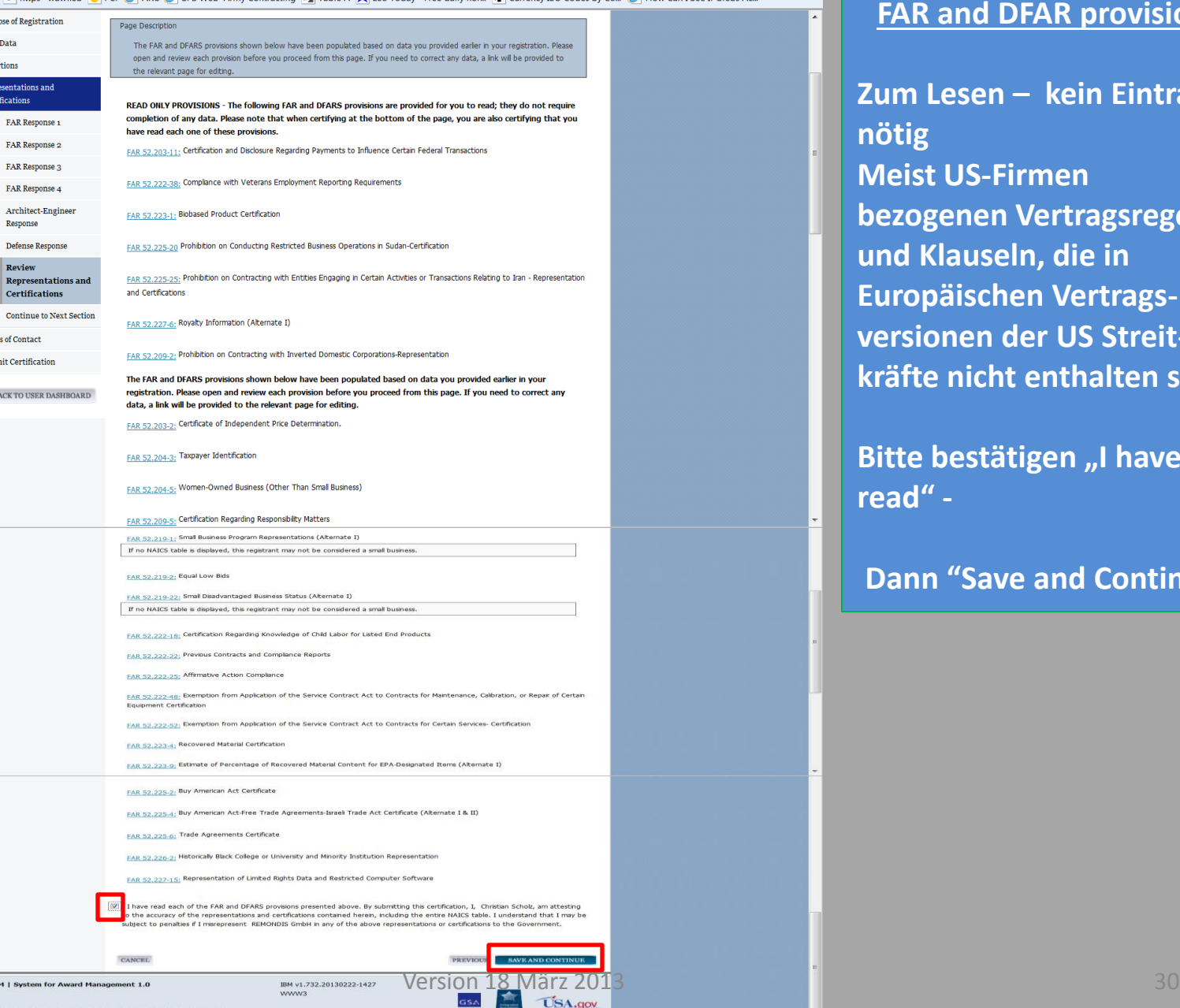

### **READ ONLY PROVISIONS, FAR and DFAR provisions**

 $A \star Q$ 

**Zum Lesen – kein Eintrag nötig Meist US-Firmen bezogenen Vertragsregeln und Klauseln, die in Europäischen Vertragsversionen der US Streitkräfte nicht enthalten sind.** 

**Bitte bestätigen "I have read" -**

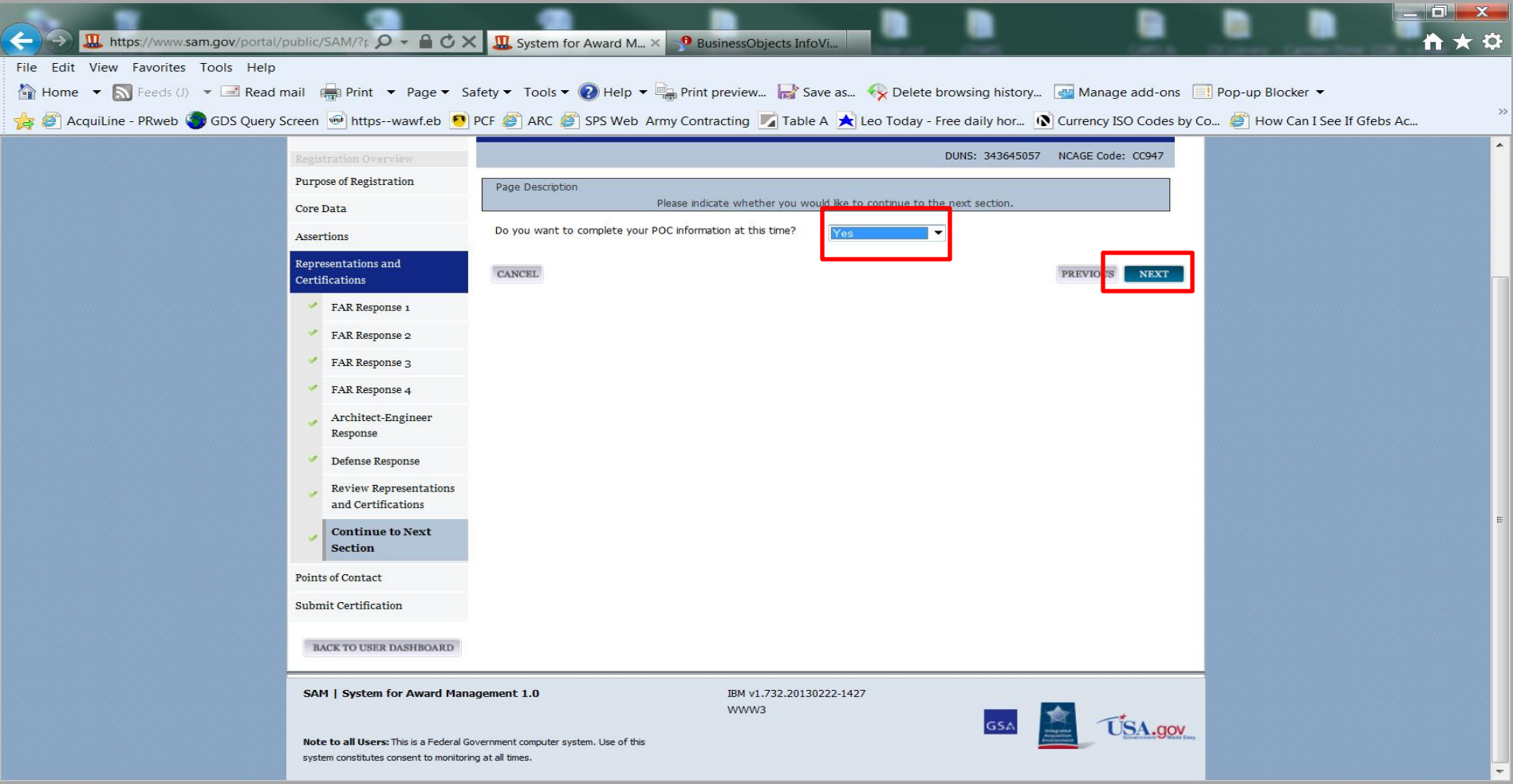

# **Mit "Yes" bestätigen sie, dass sie bereit sind Teil 4 "Points of Contact" zu beginnen.**

## **Dann "NEXT" klicken**

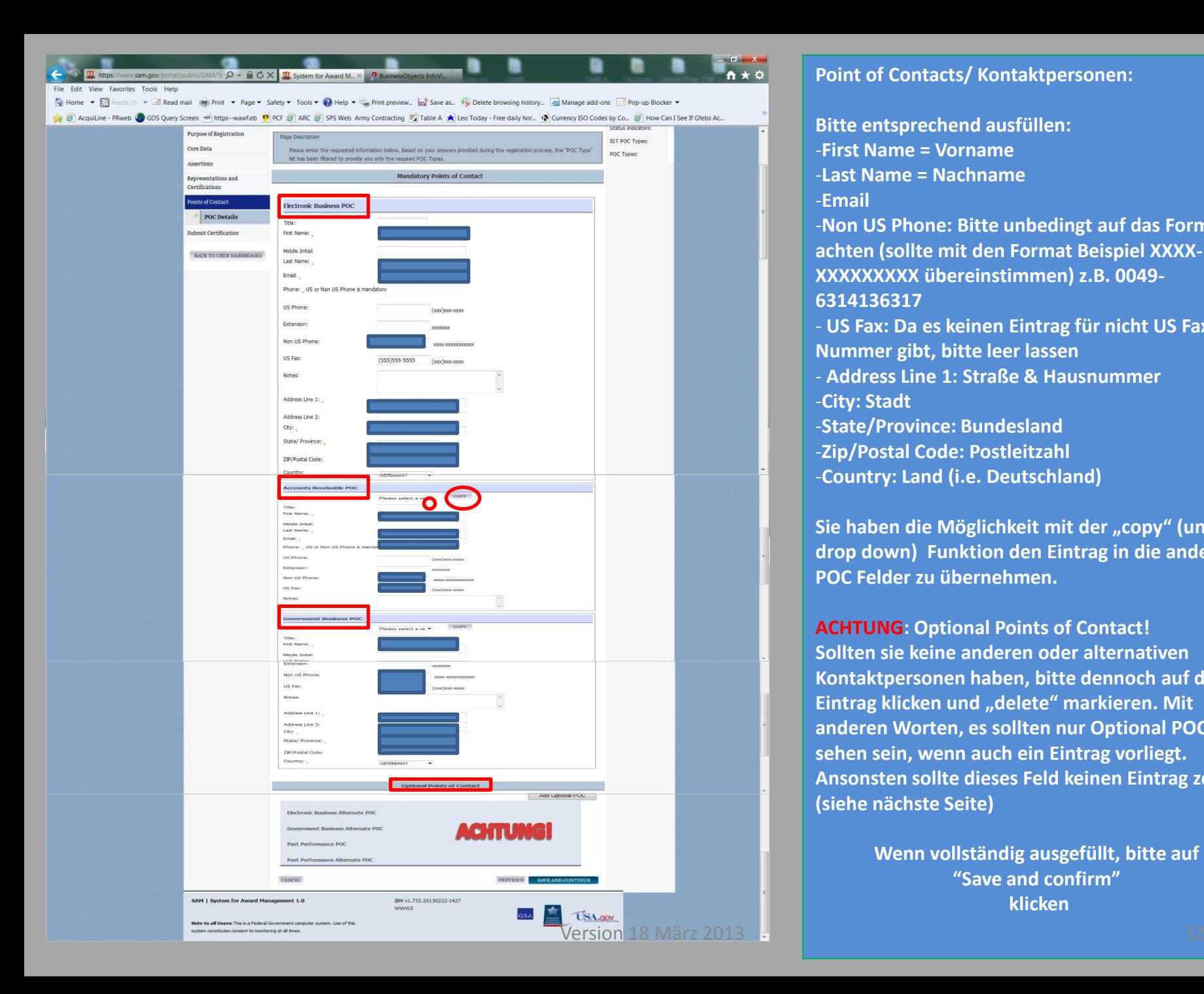

### **Point of Contacts/ Kontaktpersonen:**

**Bitte entsprechend ausfüllen:** -**First Name = Vorname** -**Last Name = Nachname** -**Email** -**Non US Phone: Bitte unbedingt auf das Format achten (sollte mit den Format Beispiel XXXX-XXXXXXXXX übereinstimmen) z.B. 0049- 6314136317** - **US Fax: Da es keinen Eintrag für nicht US Fax Nummer gibt, bitte leer lassen** - **Address Line 1: Straße & Hausnummer** -**City: Stadt** -**State/Province: Bundesland** -**Zip/Postal Code: Postleitzahl** -**Country: Land (i.e. Deutschland)**

Sie haben die Möglichkeit mit der "copy" (und **drop down) Funktion den Eintrag in die anderen POC Felder zu übernehmen.**

**ACHTUNG: Optional Points of Contact! Sollten sie keine anderen oder alternativen Kontaktpersonen haben, bitte dennoch auf den Eintrag klicken und "delete" markieren. Mit anderen Worten, es sollten nur Optional POC's zu sehen sein, wenn auch ein Eintrag vorliegt. Ansonsten sollte dieses Feld keinen Eintrag zeigen (siehe nächste Seite)**

> **Wenn vollständig ausgefüllt, bitte auf "Save and confirm" klicken**

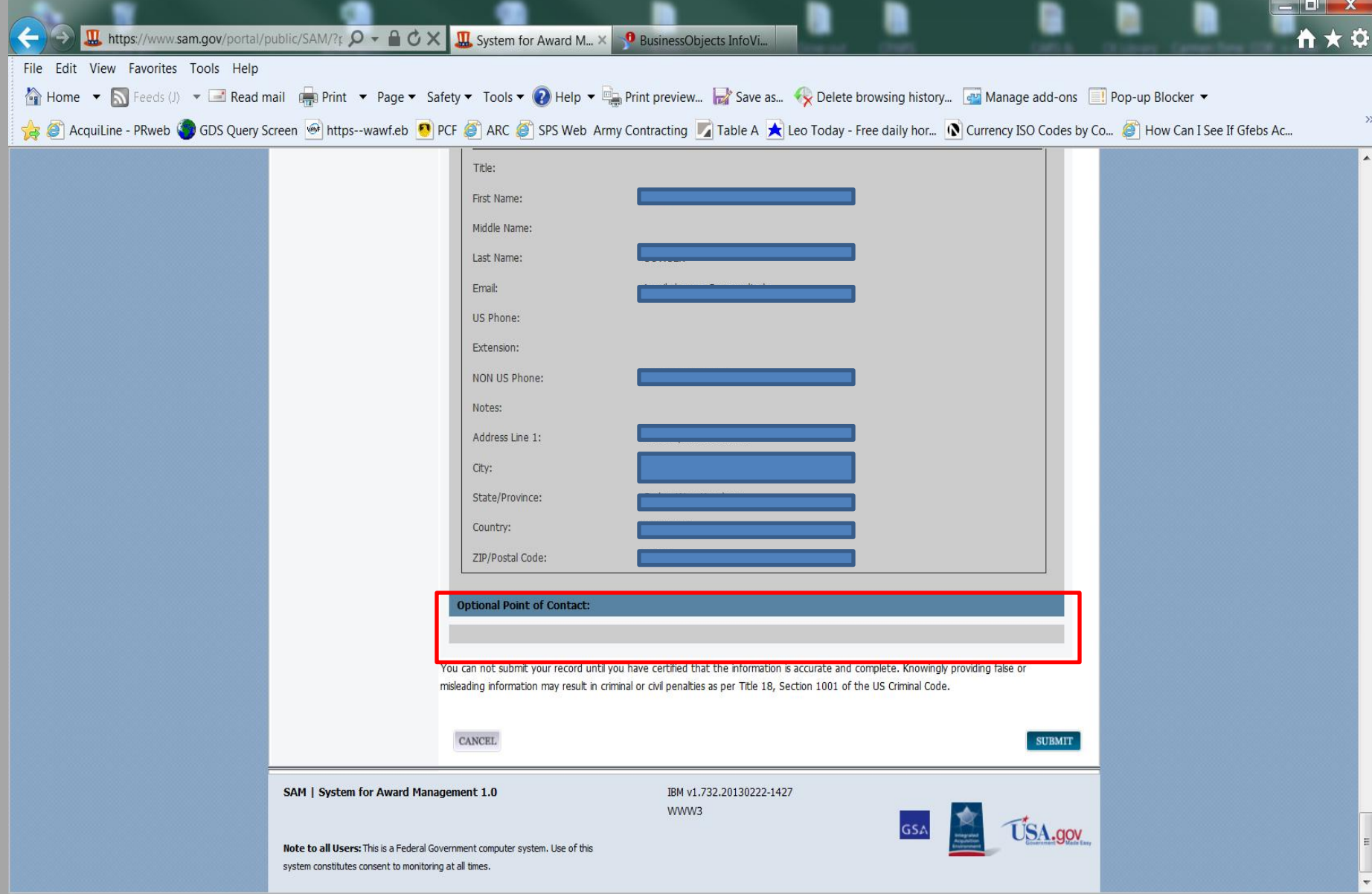

# **Optional Point of Contact:** So sollte es aussehen, wenn sie keine zusätzlichen Kontaktpersonen angeben wollen. 33

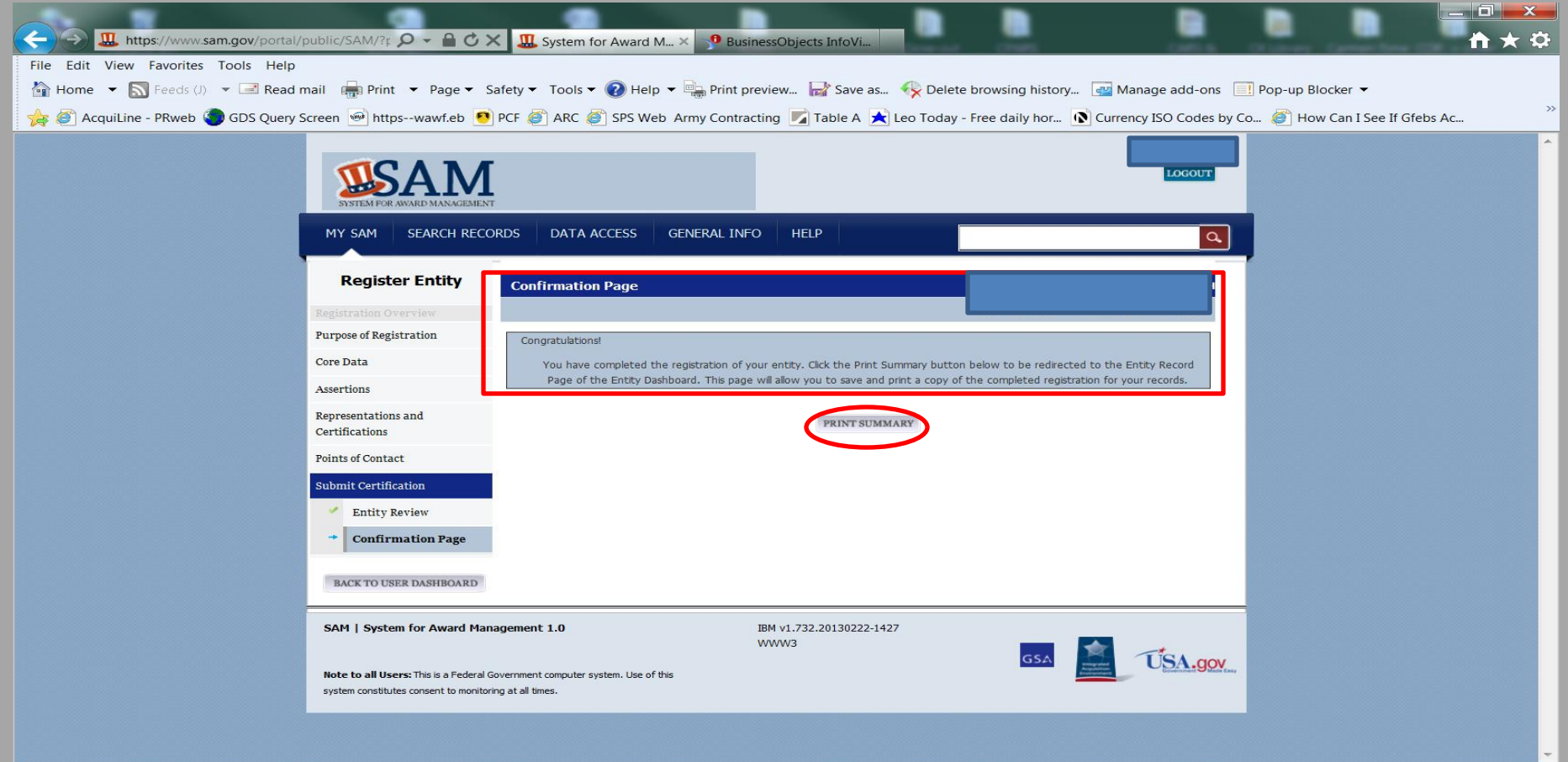

## **Confirmation Page:**

**Wenn alle Eintrage ordnungsgemaess ausgefuellt worden sind, bekommen sie diese Confirmation/Bestaetigung. Sie haben jetzt die Moeglichkeit die Eintrag auszudrucken.**

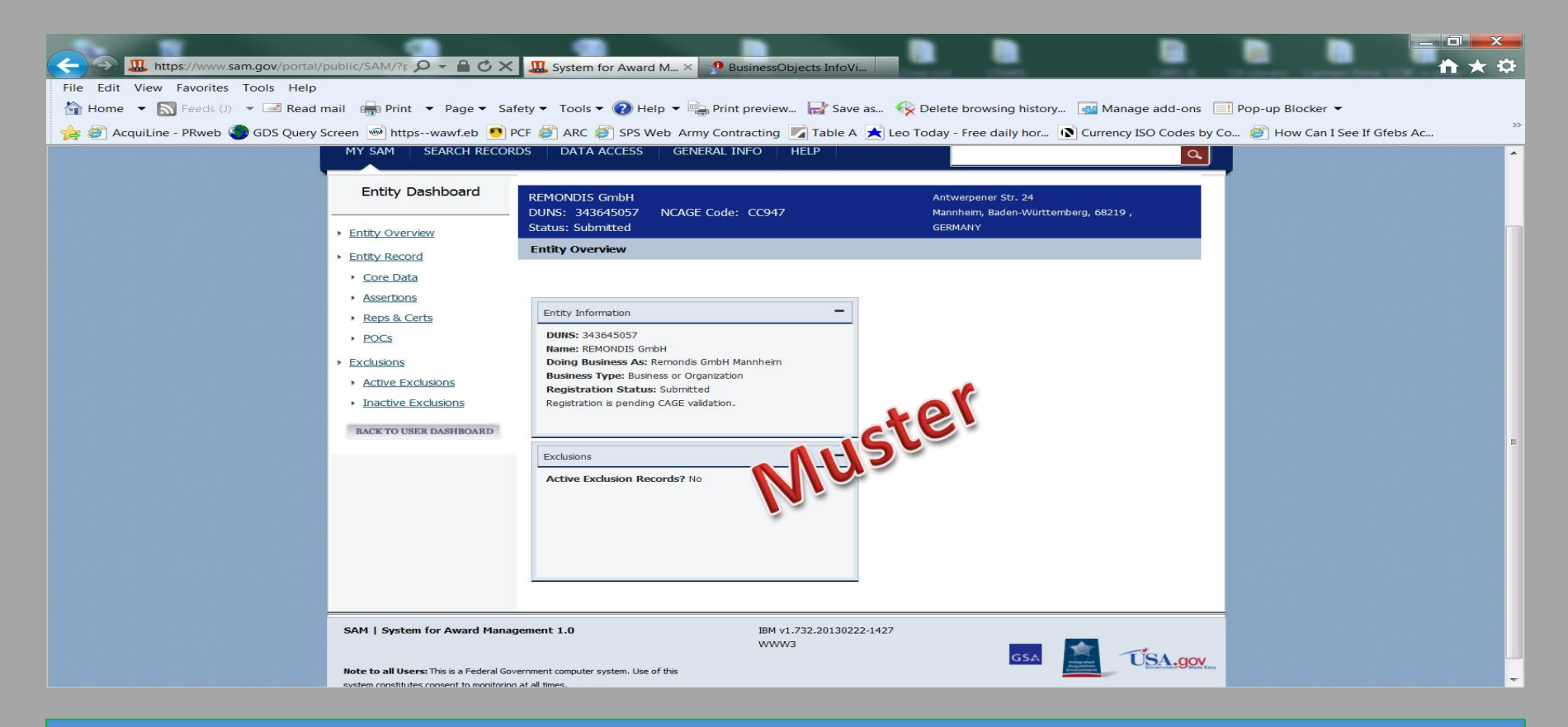

### **Entity Overview:**

Ihr Eintrag gilt jetzt als "submitted" und läuft durch diverse andere System, die z.B. Ihren **Firmeneintrag bei Dun and Bradstreet überprüfen und ihren NATO CAGE code bei DLA.**

Sobald die Überprüfung abgeschlossen ist, ändert sich ihr Status auf "ACTIVE" und ist für 1 Jahr **gültig.**

## **ANHANG "TIPS: WICHTIG!!!"**

**Um eine reibungslose Überprüfung der S.A.M Registrierung zu gewährleisten, sollten sie ihren DUNS Nummer und ihren NATO CAGE Code Eintrag überprüfen.** 

**Nur wenn alle 3 Einträge – S.A.M., D&B & NCAGE – gleich und in allen 3 Datenbanken vorhanden sind, kann eine Registrierungsüberprüfung in 2-3 Tagen abgeschlossen werden.**

- **1. Überprüfung ihres DUNS Nummer bei D&B:**
- **2. Überprüfung ihres NCAGE Eintrages in BINCS (DLA Webseite)**

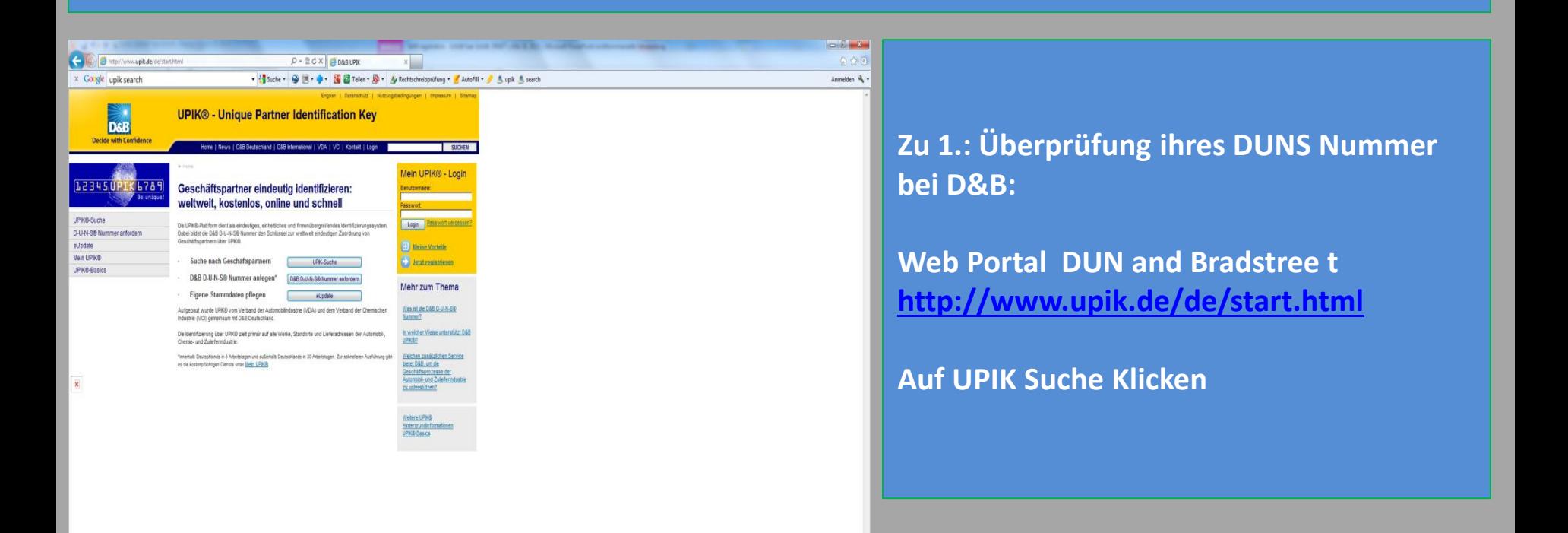

**DUNS Nummer eintragen und auf "Geschäftspartner Informationen" klicken** Danach Sicherheitsabfrage-Kode Nummer eintragen und mit "weiter" bestätigen.

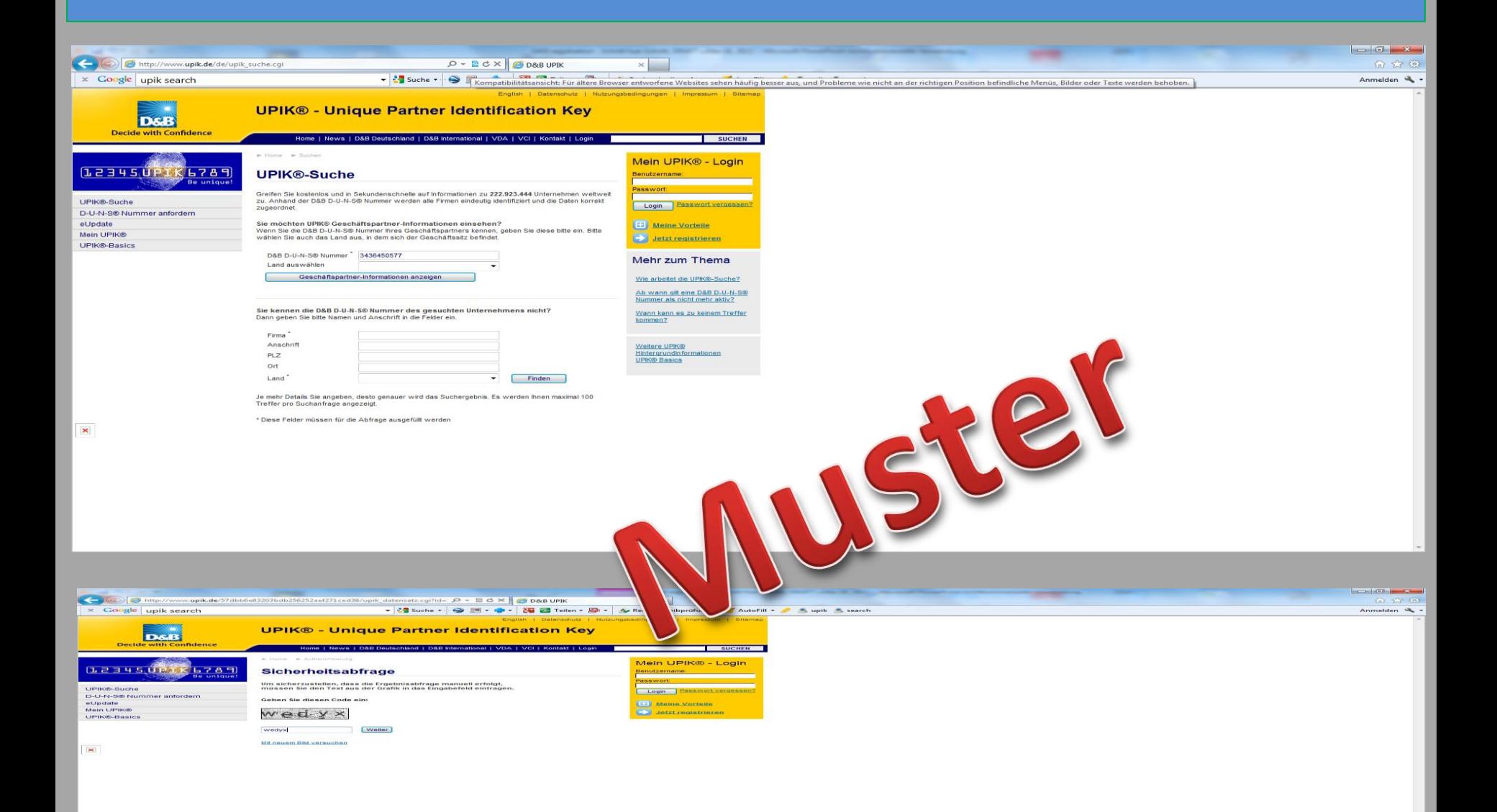

## **Nun sehen sie den vorhandenen D&B Eintrag zu ihrer DUNS Nummer. Sollte dieser nicht mir ihren jetzigen Firmen-Daten übereinstimmen, bitte bei D&B korrigieren lassen!**

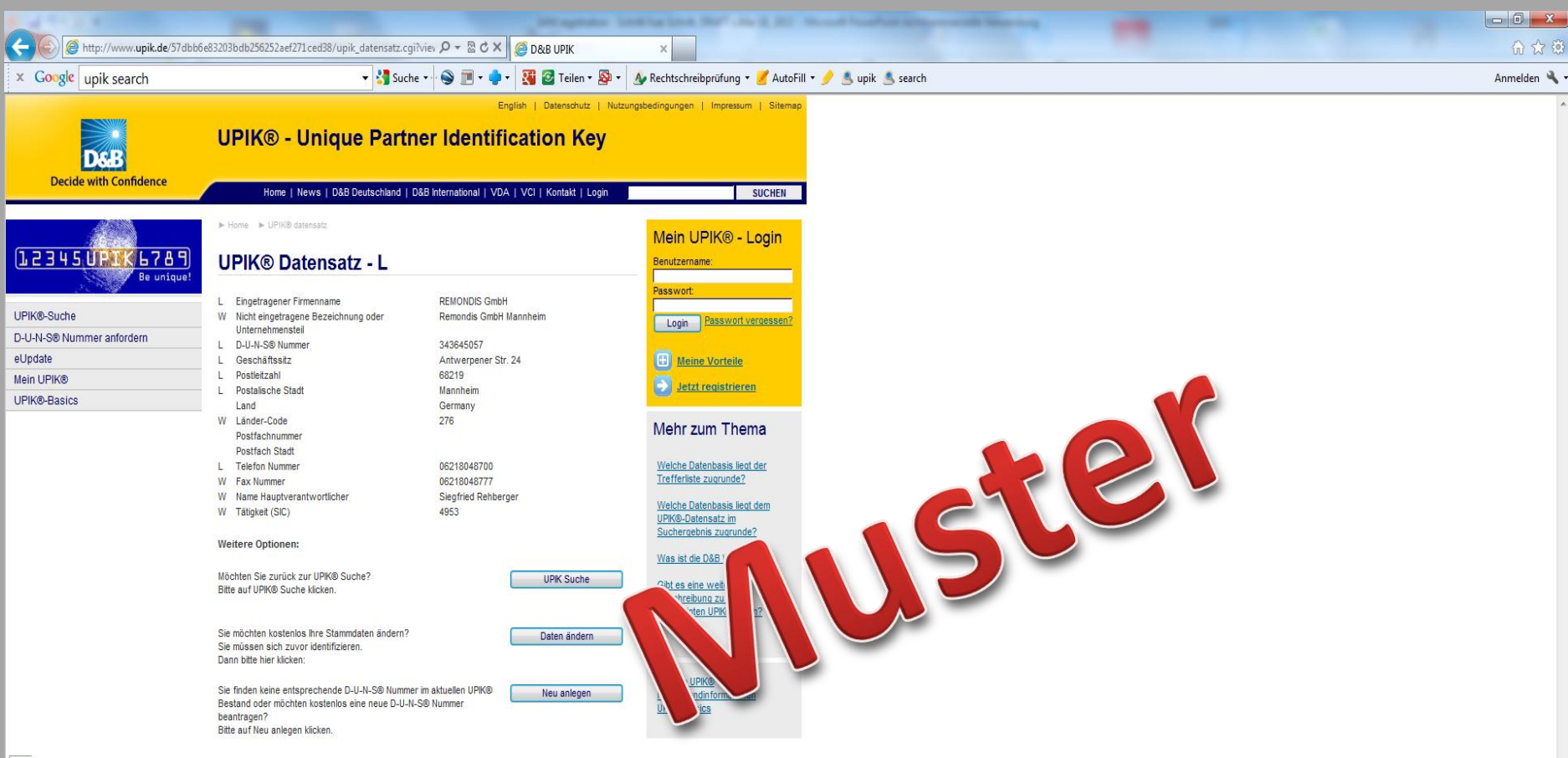

### **Zu 2.: Überprüfung ihres NATO CAGE Codes in BINCS (DLA):**

**Web Portal DLA Business Indentification Number Cross-reference System (BINCS): [http://www.dlis.dla.mil/bincs/begin\\_search.aspx](http://www.dlis.dla.mil/bincs/begin_search.aspx)**

**Entweder NCAGE unter CAGE eintragen oder einfach ihre DUNS Nummer eingeben und auf "Submit" klicken**

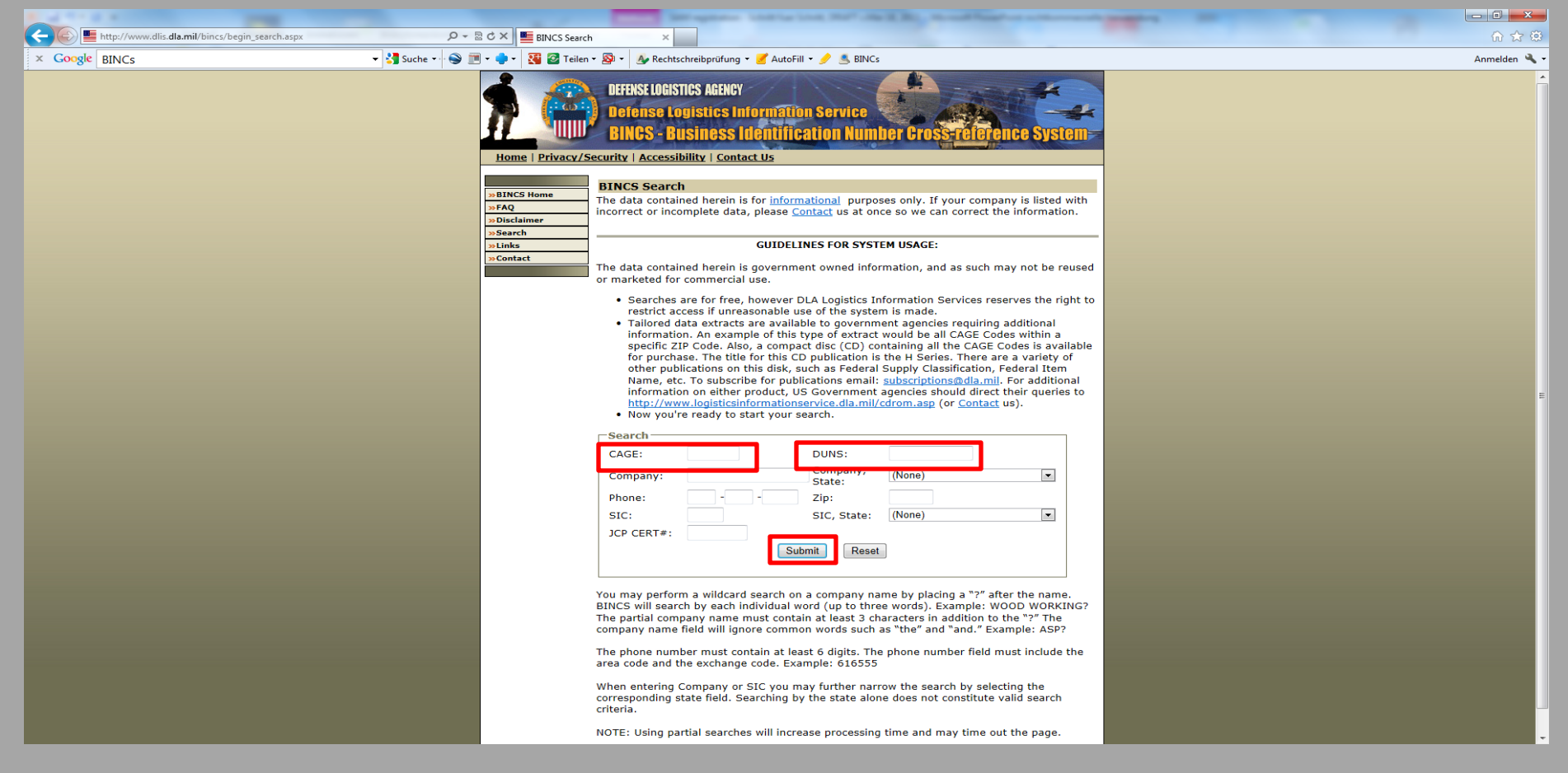

**Nun sollten sie ihre Firmen-Daten zu ihrem NCAGE oder ihrer DUNS Nr. sehen. Sollte dieser Eintrag nicht mir ihren jetzigen Firmen-Daten übereinstimmen oder gar nicht zu sehen sein, bitte beim Logistikamt der Bundeswehr (für Deutsche Firmen) – siehe Seite 12 - Webseite: <http://www.nato.int/codification/> - melden und korrigieren lassen. Die Übertragung auf die DLA Seite dauert circa 2-3 Tage.**

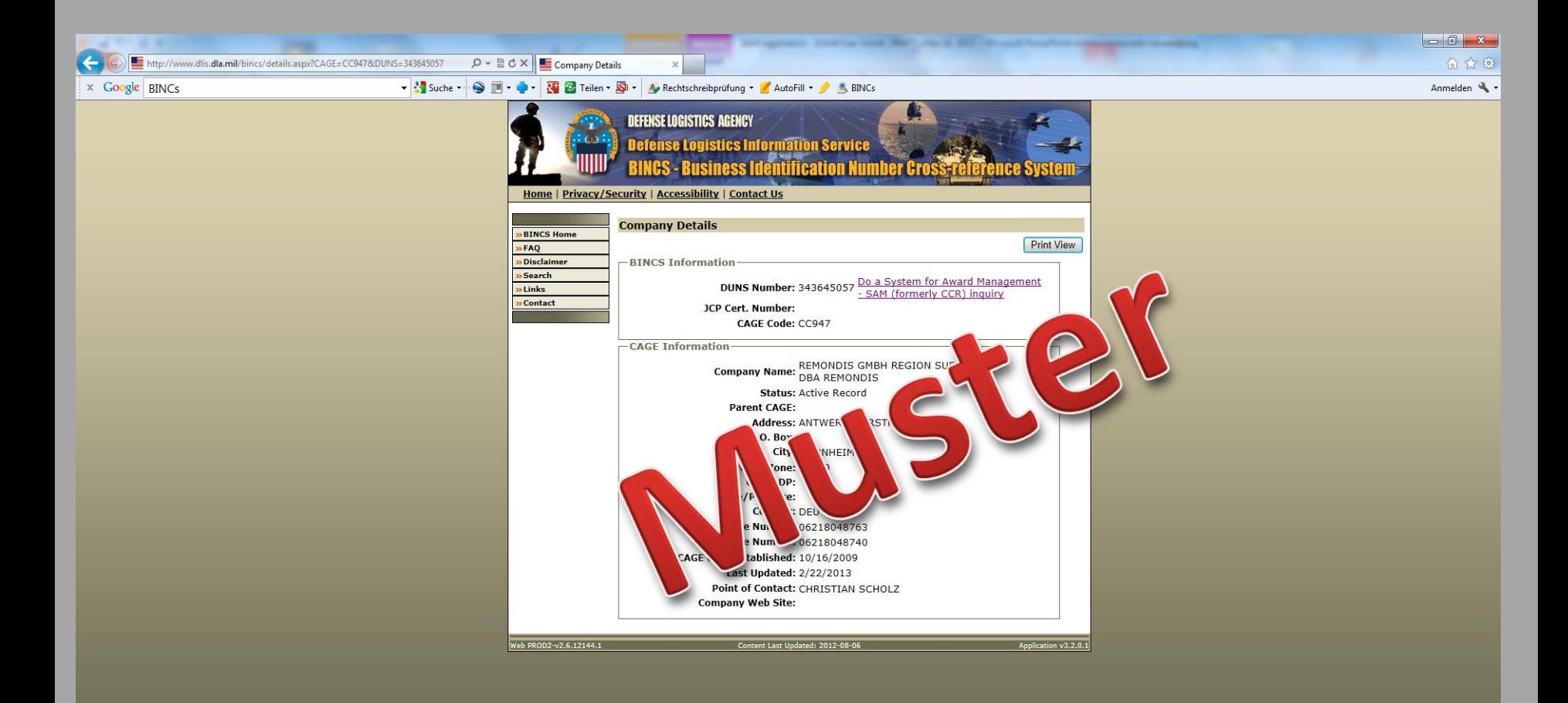